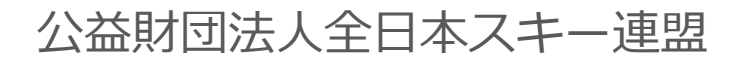

# **会員管理システム 操作マニュアル** #ishikuminet シクミネット **~クラブ管理者用~**

目次

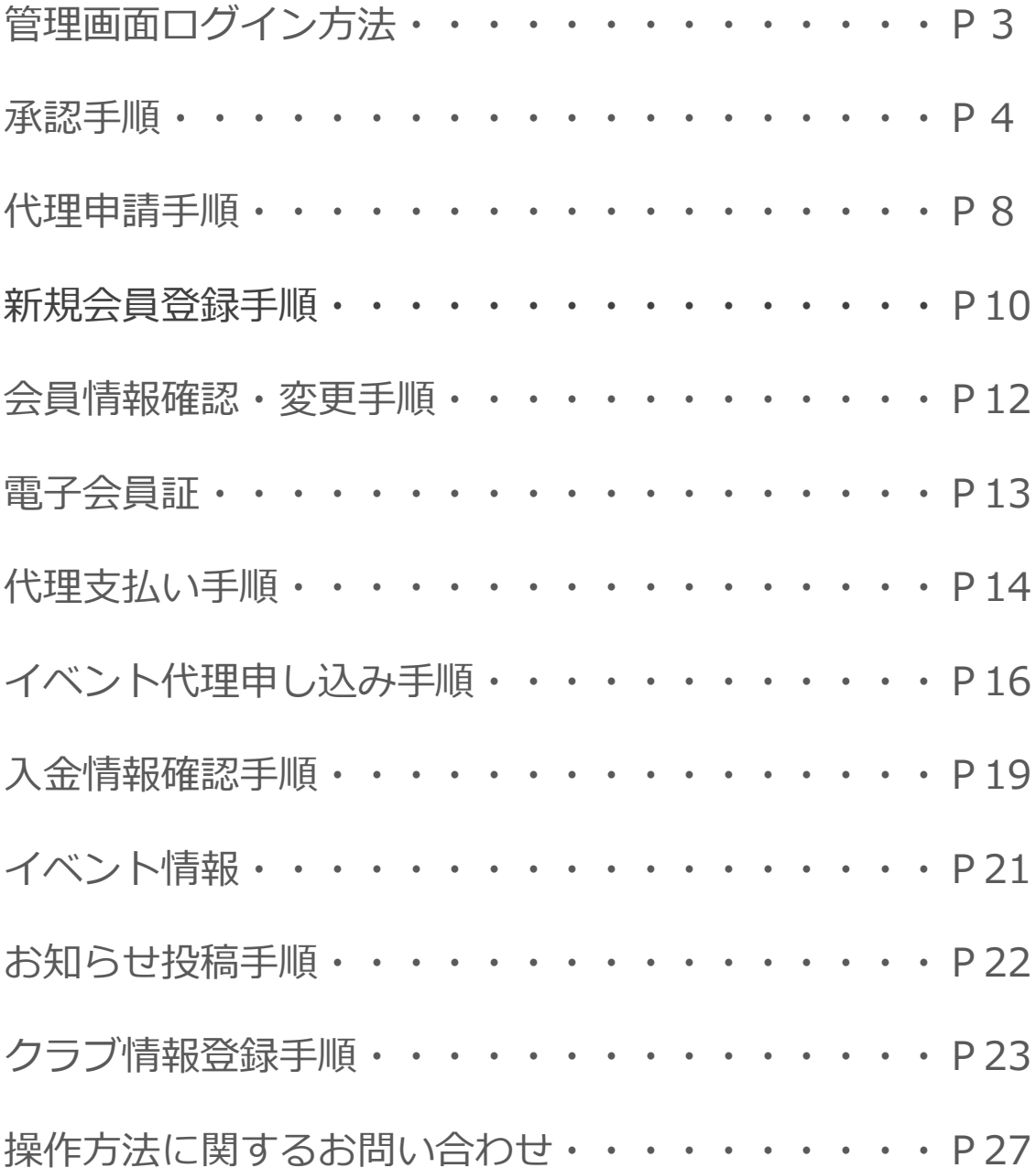

## **管理画面ログイン方法**

①下記画面にアクセスし、メールアドレス・パスワードを入力してログインしてください。

管理画面URL:<https://ski-japan.shikuminet.jp/admin/login/>

全日本スキー連盟ホームページ内の「会員登録 管理者用 LOGIN」からも可能です

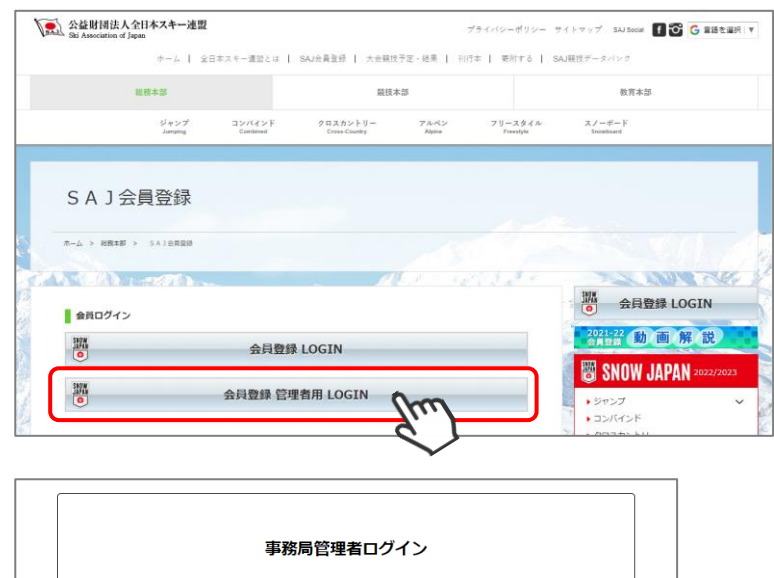

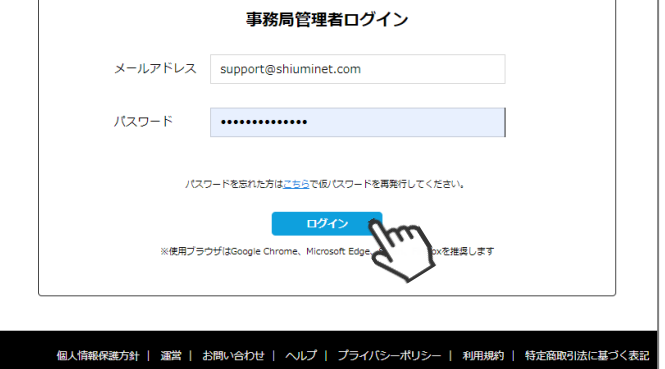

ログインするためには、管理者権限を付与された所定のメールアドレスと、パスワードが必要です。 ※ログインアカウントを付与されていない・不明な管理者は所属の都道府県連盟へお問い合わせください。 ※会員マイページにアクセスする際の、会員番号・パスワードではログインできません。

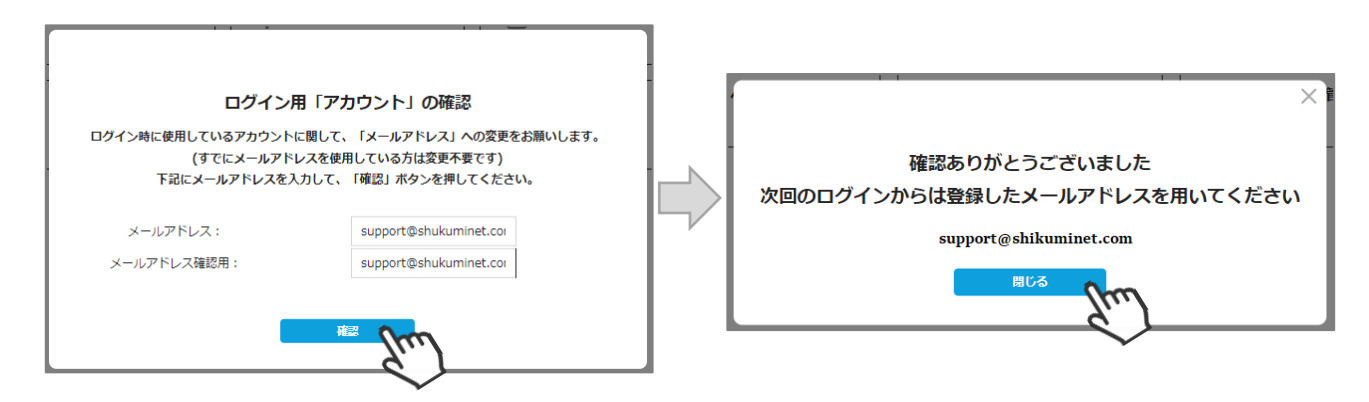

ログインのメールアドレスが「番号」「ダミーのメールアドレス」の場合、ご自身でお使いのメールアドレ スに変更し「メールアドレス確認」をクリックしてください。 正しいメールアドレスが表示されている場合は、そのまま「メールアドレス確認」をクリックしてください。

**承認手順**

①ログイン後メインメニュー、もしくは左側メニューの「承認管理」をクリックしてください。

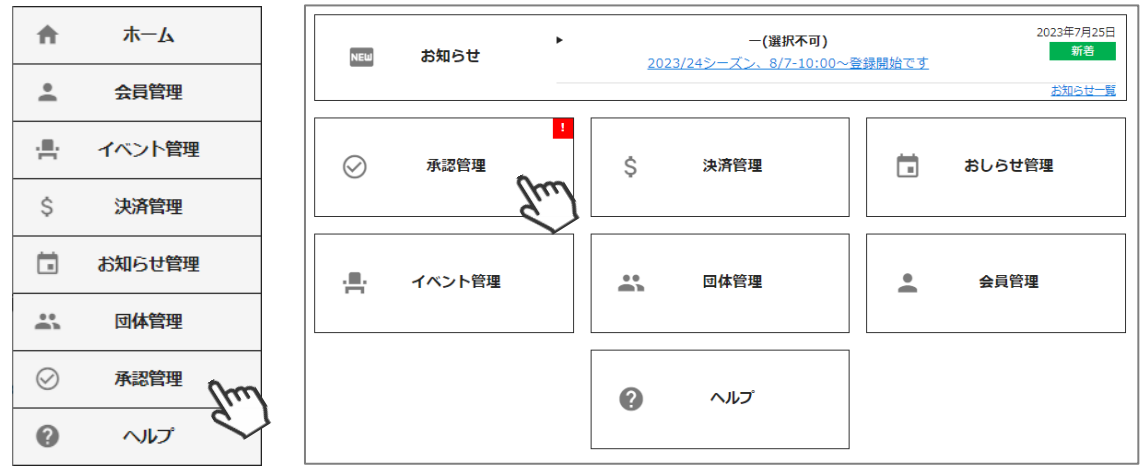

②承認を行う必要のある会員の一覧が表示されます。

**②-A.一覧画面に表示されている会員を選択して承認する場合**は、左側の選択ボックスにチェックを入れ 「一括承認」をクリックしてください。

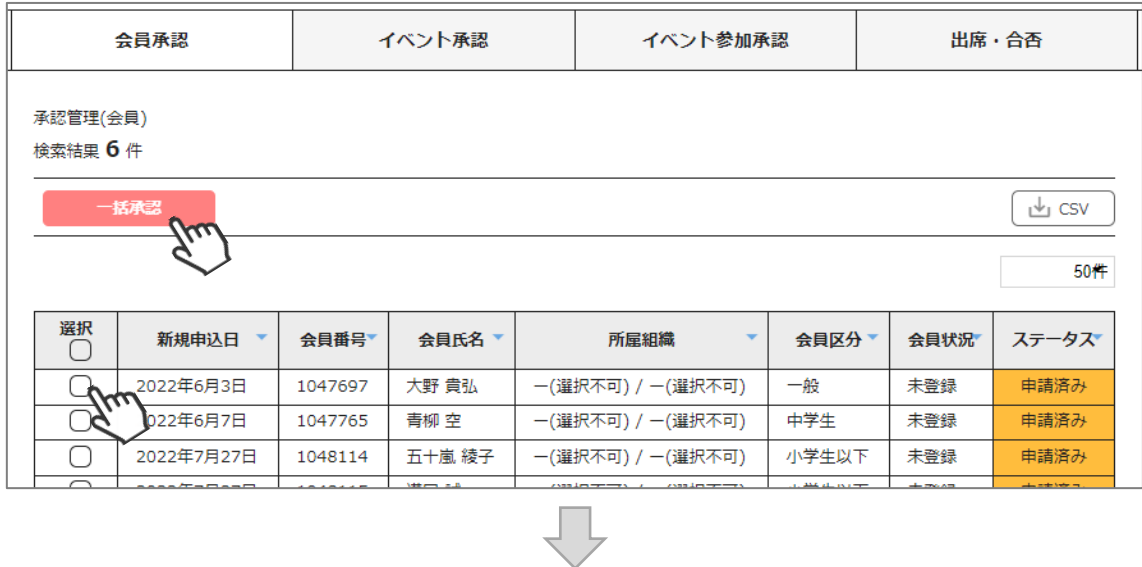

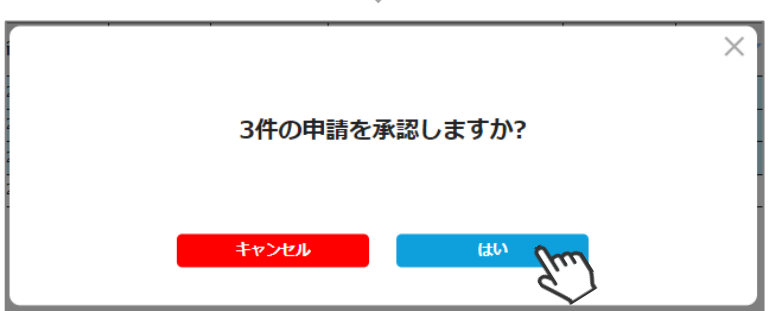

#### **ここまでの手順で、会員のクラブ承認は終了です。**

承認は所属クラブ→所属地域連盟→所属加盟団体→全日本スキー連盟の順番におこない、 全日本スキー連盟にて最終承認後、ご登録のメールアドレス宛に承認完了の通知が届きます。

※管理画面>会員管理>会員をクリック 「会員情報」タブの「承認状況」にて、現在のステータスをご確認いただけます。

**承認手順**

#### **②-B. 個人の詳細情報を確認する場合**は、該当個人をクリックしてください。

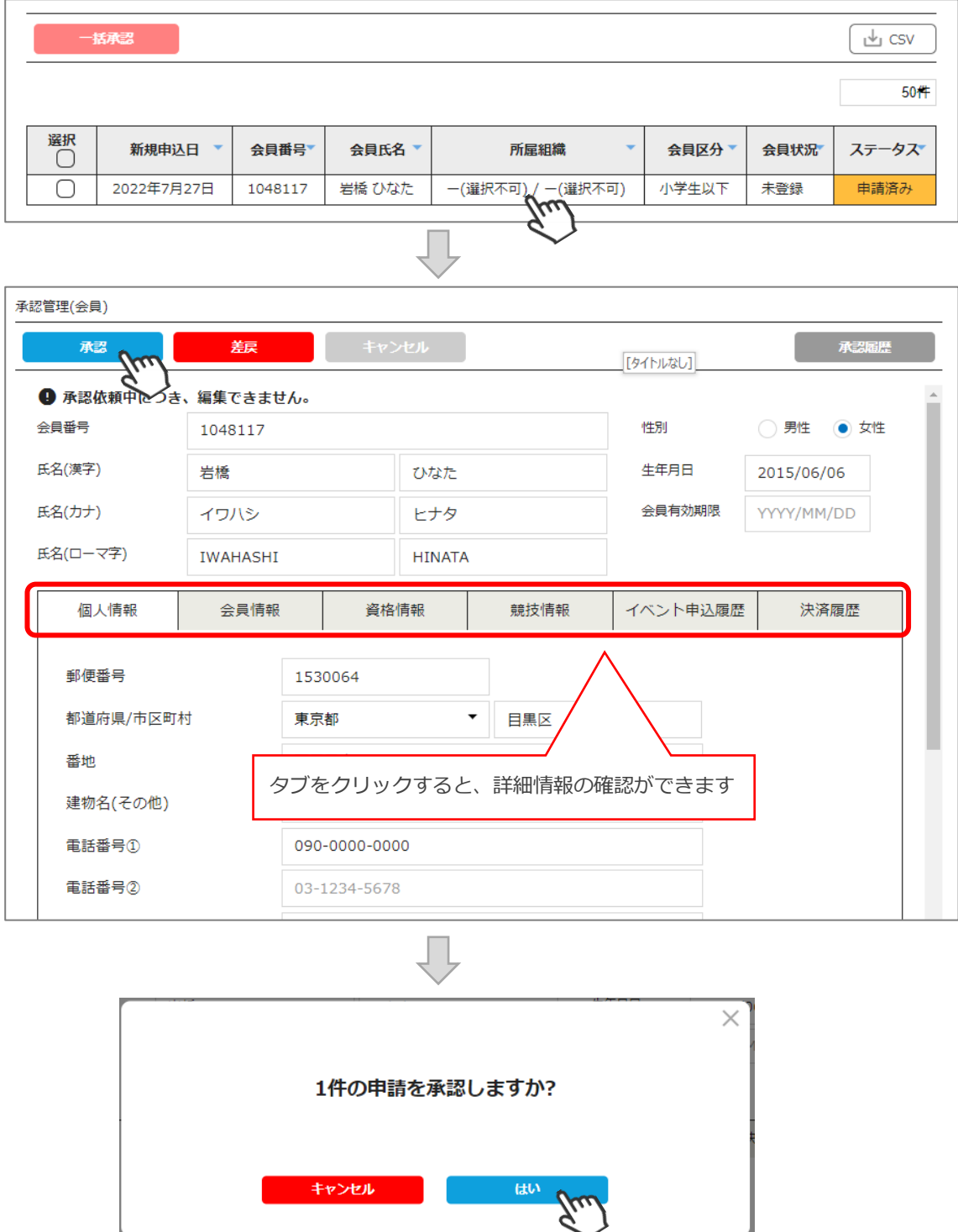

#### **ここまでの手順で、会員のクラブ承認は終了です。**

承認は所属クラブ→所属地域連盟→所属加盟団体→全日本スキー連盟の順番におこない、 全日本スキー連盟にて最終承認後、ご登録のメールアドレス宛に承認完了の通知が届きます。

※管理画面>会員管理>会員をクリック

「会員情報」タブの「承認状況」にて、現在のステータスをご確認いただけます。

#### **承認手順**

#### **②-C. 「差戻」を行う場合**は、該当個人をクリックしてください。 差戻理由を記入する欄が表示されるので、理由を記載し「はい」をクリックしてください。 該当会員の登録メールアドレスに「 【全日本スキー連盟】申請差戻連絡」メールが送信されます。

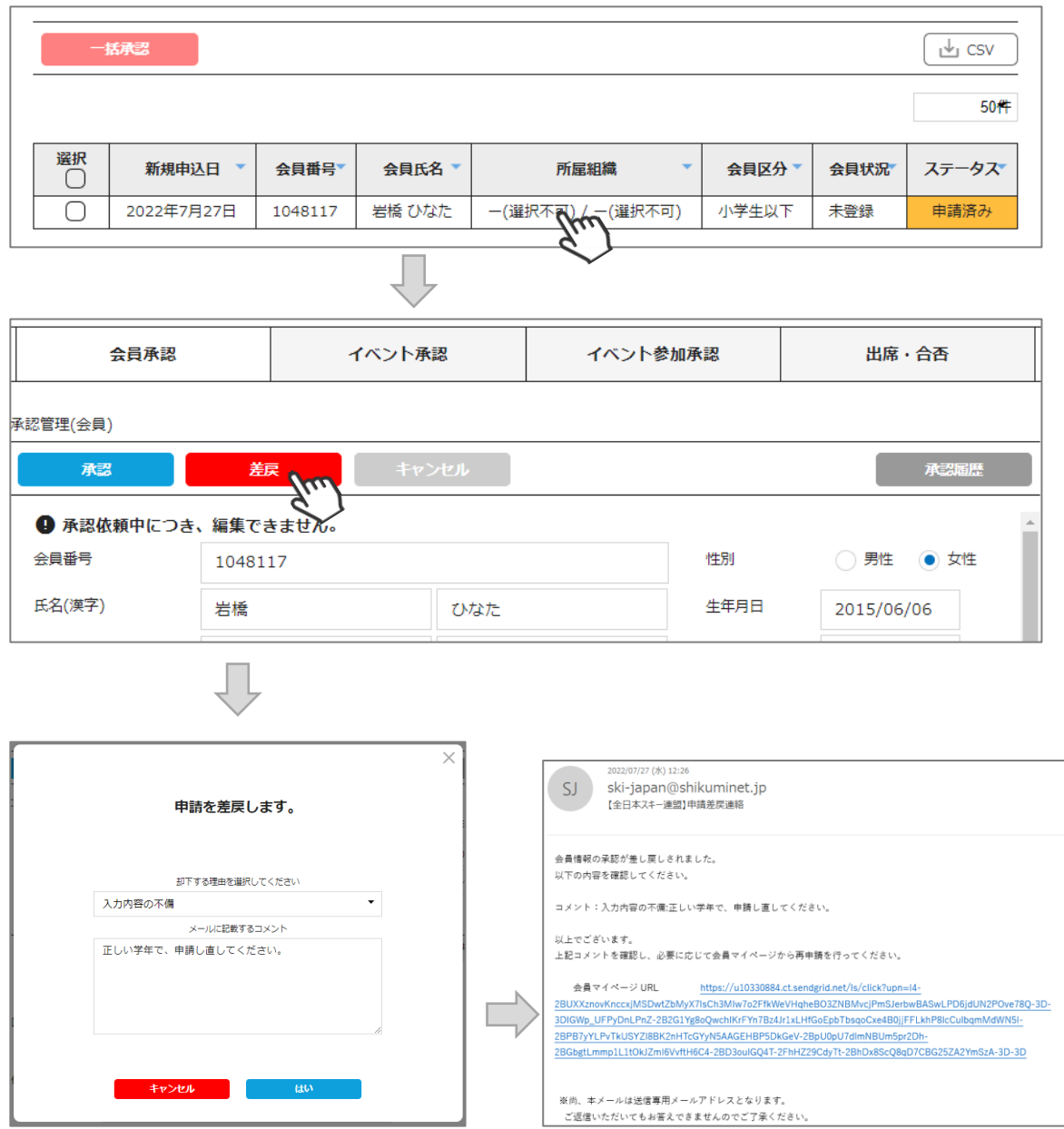

「【全日本スキー連盟】申請差戻連絡」メールに記載のURLをクリックすると、会員ログインへ遷移します。 差戻された会員は、必要箇所を修正し、再度申請を上げることが可能です。

◇今シーズンより【承認リマインド】機能が追加されました。

**【承認リマインド】**

・未承認のデータがある場合、管理者宛てに週1回(毎週月曜 AM10時) 、

「【全日本スキー連盟】承認待ちデータ確認のご連絡」メールが自動送信されます。

※承認管理に、承認の必要があるデータがある場合のみ送信されます。

※「閲覧権限のみ付与」の管理者には、メールは送信されません。

(送信対象データ:会員承認、イベント参加承認、スキー学校承認)

◇個人で登録した場合でも、**加盟団体及びクラブへの所属が【必須】**となります。加盟 団体及びクラブに所属をせずに、全日本スキー連盟のみに登録をすることはできません。

◇クラブが承認した会員は、その後上位団体である地域連盟または加盟団体での 承認フローへ移ります。

(クラブで承認しただけでは、該当個人はまだ支払いに進めません)

◇加盟団体での承認処理後、全日本スキー連盟本部での最終承認が実施されます。 **最終承認が完了したら、登録のメールアドレス宛てにメール送信されます。 件名:「【全日本スキー連盟】会員登録・更新申請受理のご連絡」**

◇各種登録費用は、全日本スキー連盟本部での最終承認完了後に、お支払い可能となり ます。

◇承認処理時に、重複登録の可能性のある会員が存在する場合、下記のアラート画面が 表示されます。

重複対象会員の情報を確認し、承認可否をご判断ください。

※下記アラートは配下の会員の中に同じ氏名、生年月日の会員が存在している場合に 表示されます。

#### **承認しようとしているユーザーが重複登録の可能性があります。**

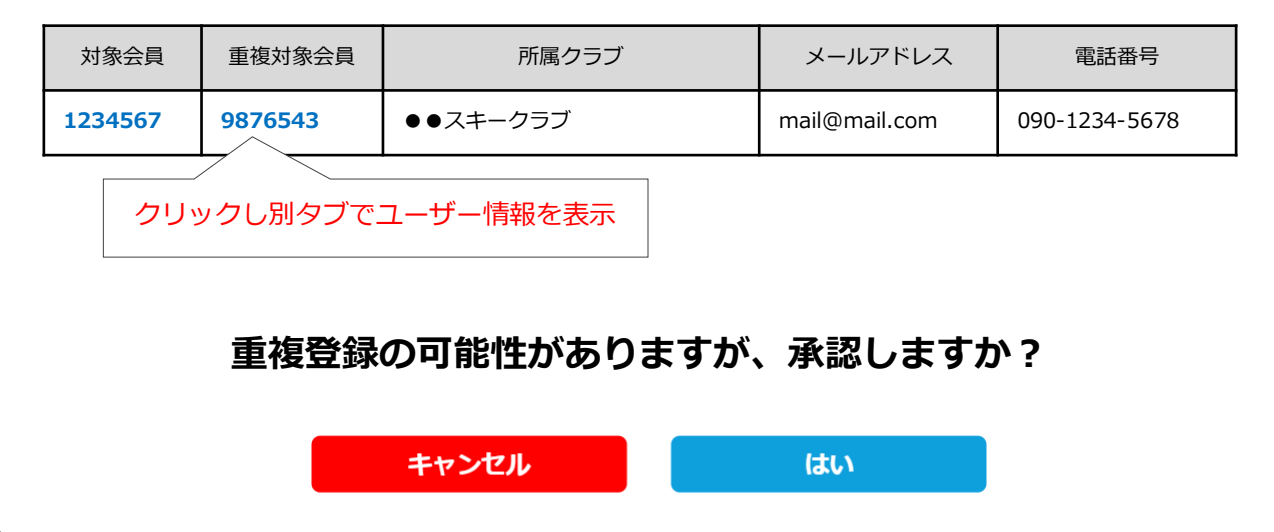

#### **本手順は、会員個人に代わってクラブ管理者が登録の申請を行う手順です。 「会員個人が申請を上げられない」という場合にご活用ください。**

①ログイン後メインメニュー、もしくは左側メニューの「会員管理」をクリックしてください。

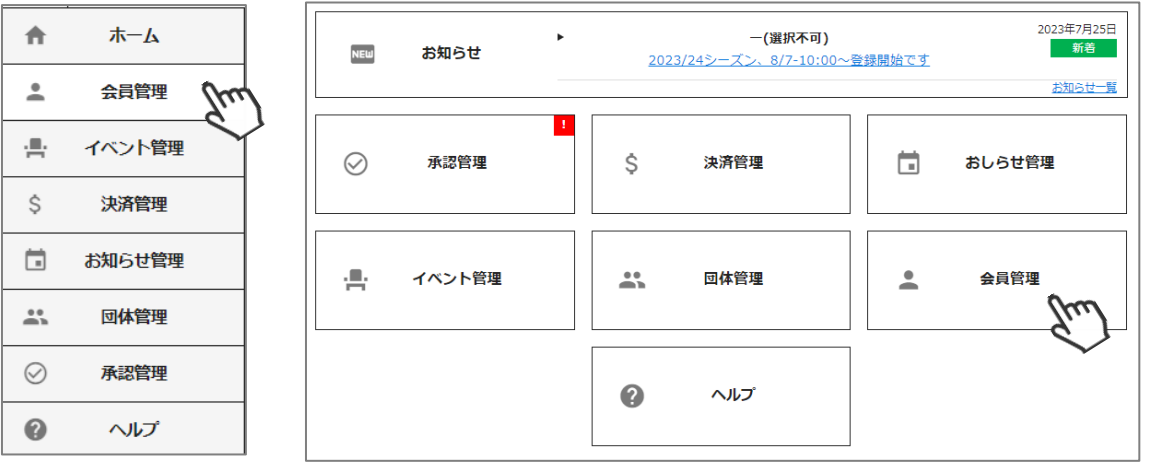

②クラブ所属会員が表示されます。左側検索キーを使用し該当会員の検索を行い、ヒットした会員を クリックしてください。

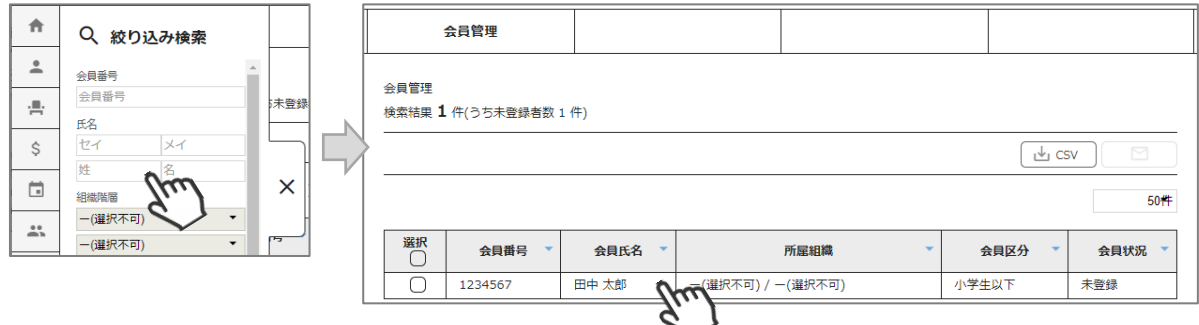

③会員の情報が表示されます。右上の「代理ログイン」をクリックしてください。

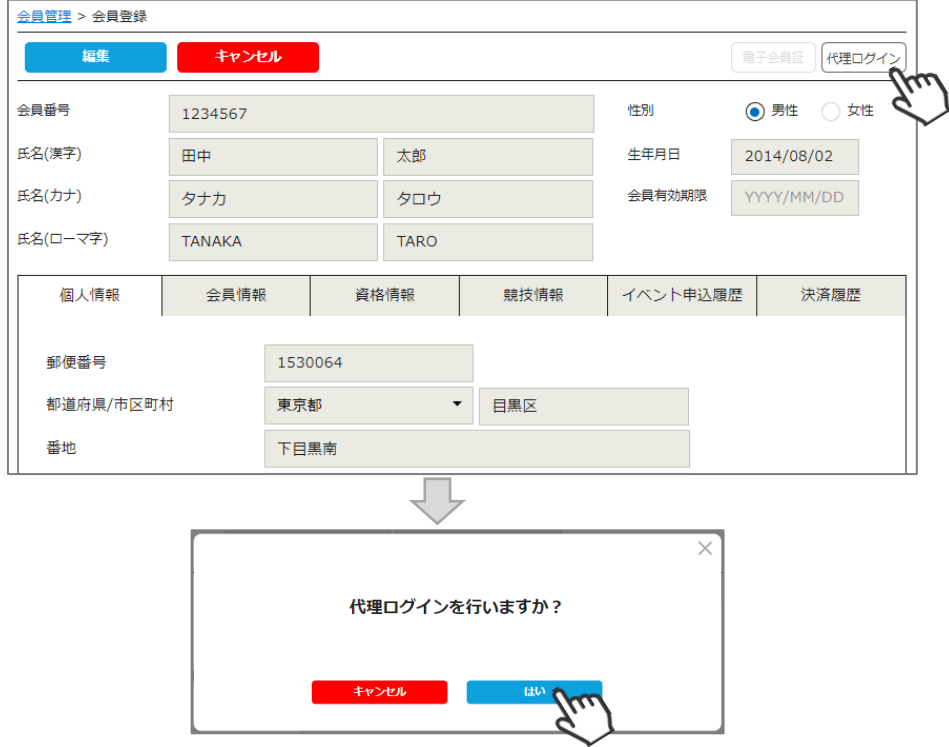

### **代理申請手順**

④該当個人に代わって、マイページへアクセスが完了します(代理登録モード)。 更新申請フォーム(昨年の登録内容)が表示されます。必要情報を入力して「次へ」をクリックしてください。 ※入力方法の詳細は会員用マニュアルをご確認ください。

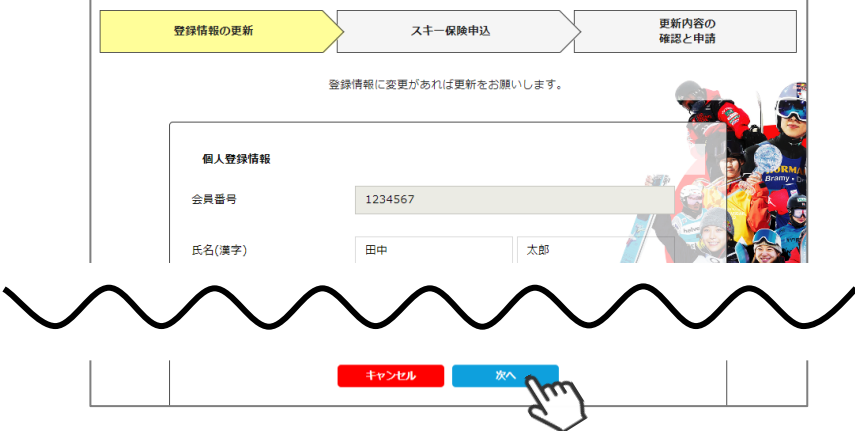

⑤スキー保険の加入画面が表示されます。ご希望の保険をお選びください。 ※2022/23シーズンより、会員登録申請時以外にも保険のお申込が可能となりました (競技者以外)。

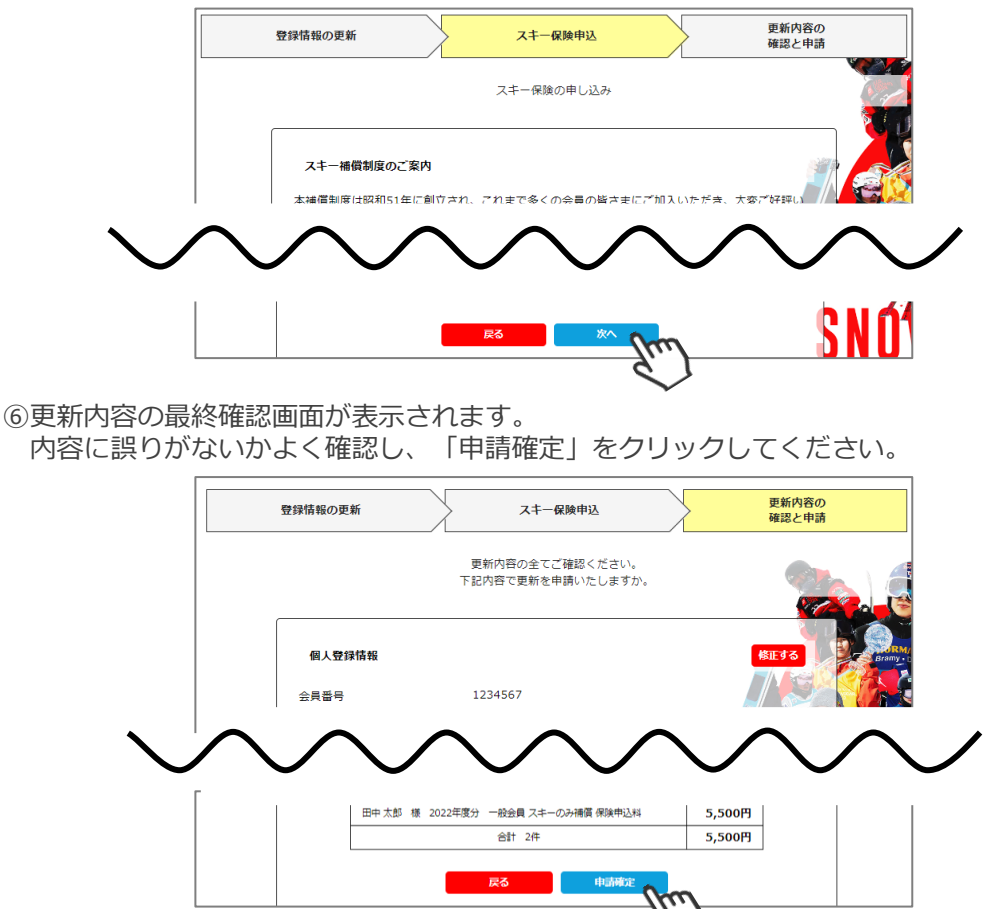

#### **ここまでの手順で、該当個人に代わっての更新申請は完了です。 ※クラブ管理者が代理ログインにて代理申請を行った場合、クラブ で承認(P4の操作)の必要はありません。**

**※クラブ管理者権限にて申請を上げるため、上位団体に申請が上がります。**

**誤った内容で申請を上げてしまった場合、即座に上位団体に連絡し、 該当会員の「差戻」をご依頼ください。**

#### **新規会員登録手順**

①ログイン後メインメニュー、もしくは左側メニューの「会員管理」をクリックしてください。

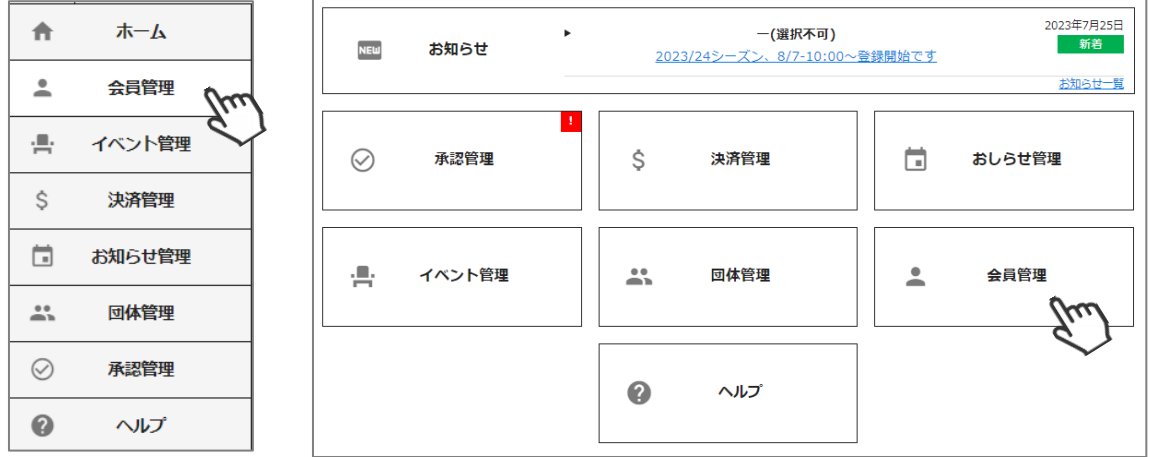

②メニュー上段の「新規会員登録」をクリックしてください。

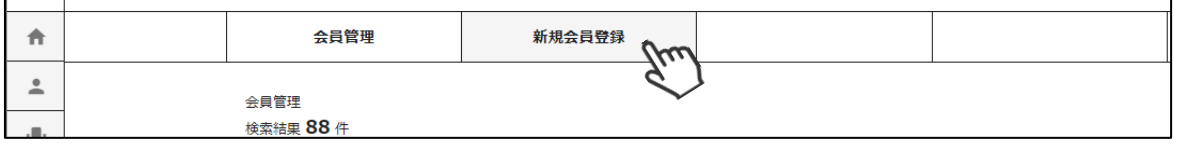

③新規会員登録をする個人の、氏名(漢字・カナ・ローマ字)・性別・生年月日と 「個人情報」「会員情報」タブ内の必須事項を入力してください。

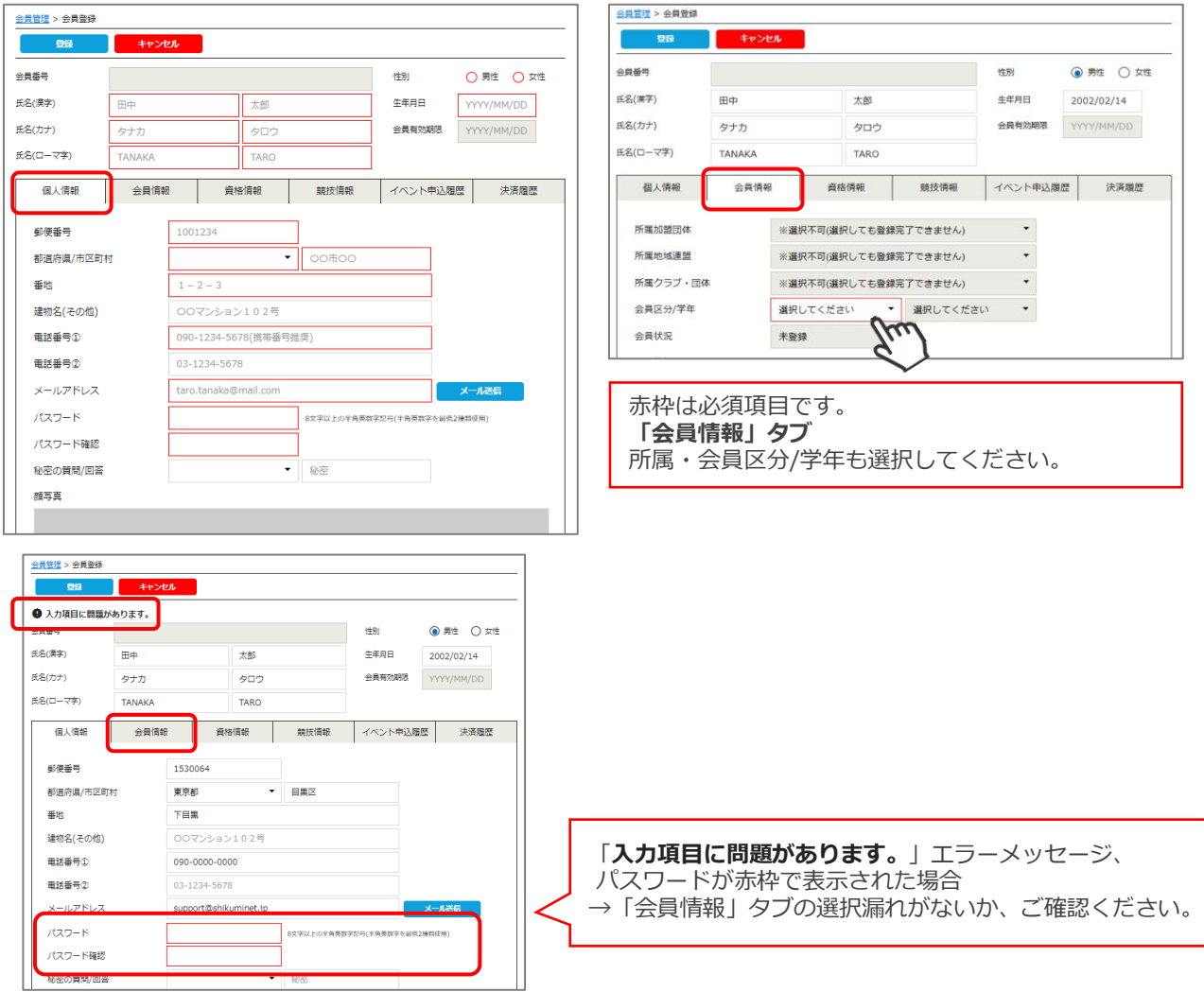

④「登録」をクリックしてください。

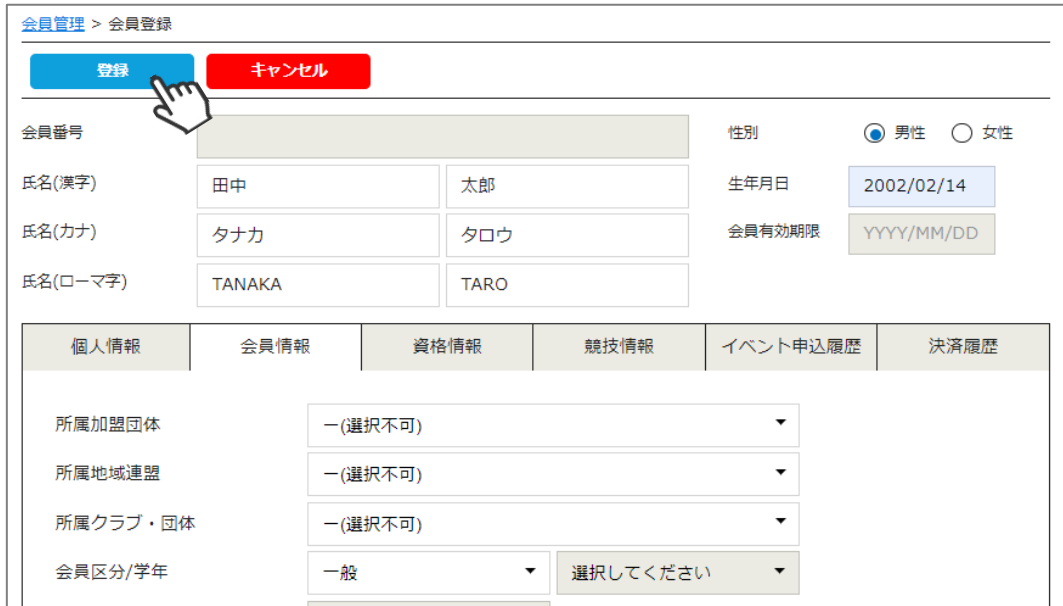

⑤会員番号が発行され、登録が完了します。

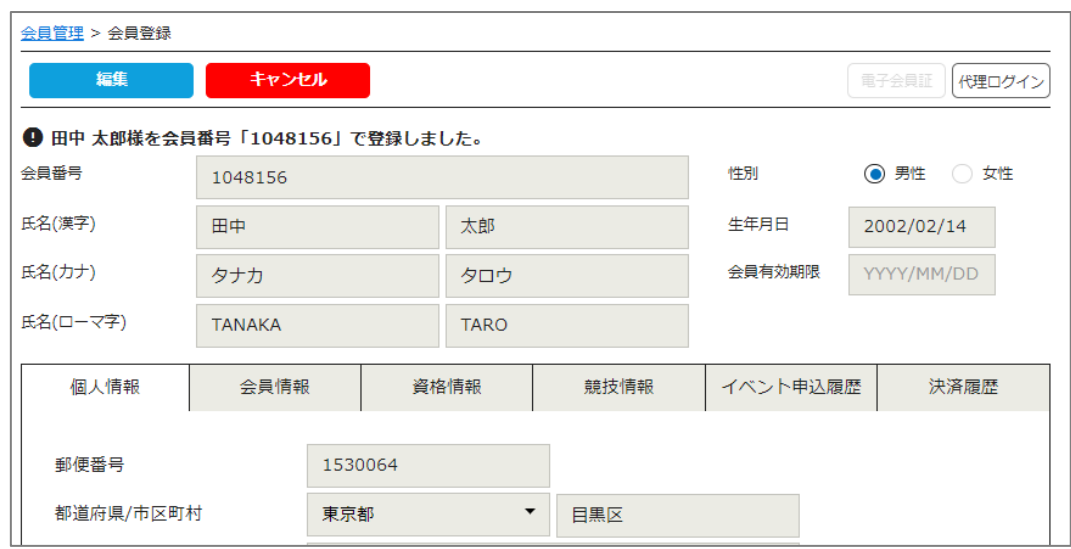

ここまでの手順で、管理者として会員新規登録情報は保存されますが、 **今年度のSAJ会員登録申請は、まだ完了していません。** SAJ会員登録申請は、右上の「代理ログイン」より申請が必要です。 P9~の「代理申請」をご確認のうえ、申請をおこなってください。

#### **会員情報確認・変更手順**

①ログイン後メインメニュー、もしくは左側メニューの「会員管理」をクリックしてください。

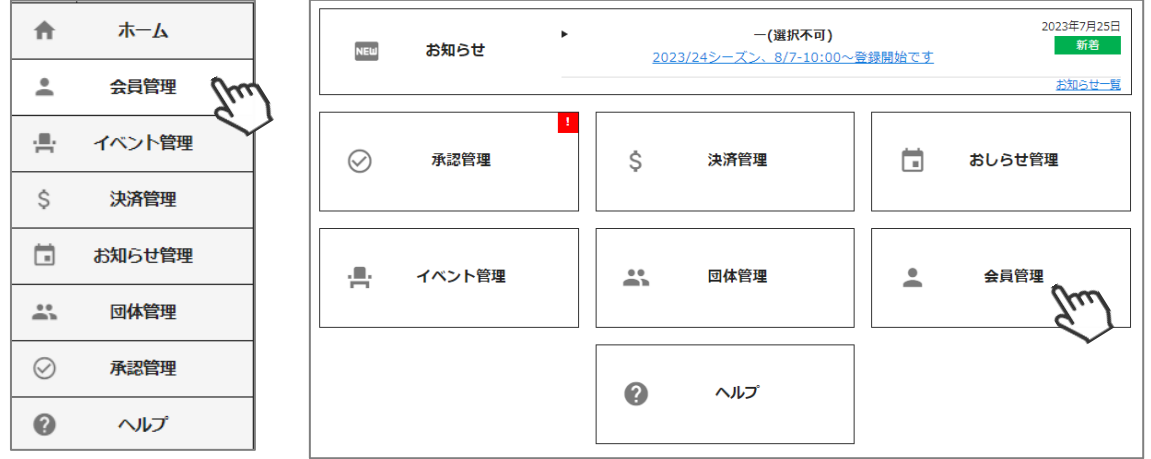

②クラブ所属会員が表示されます。左側検索キーを使用し該当会員の検索を行い、ヒットした会員を クリックしてください。

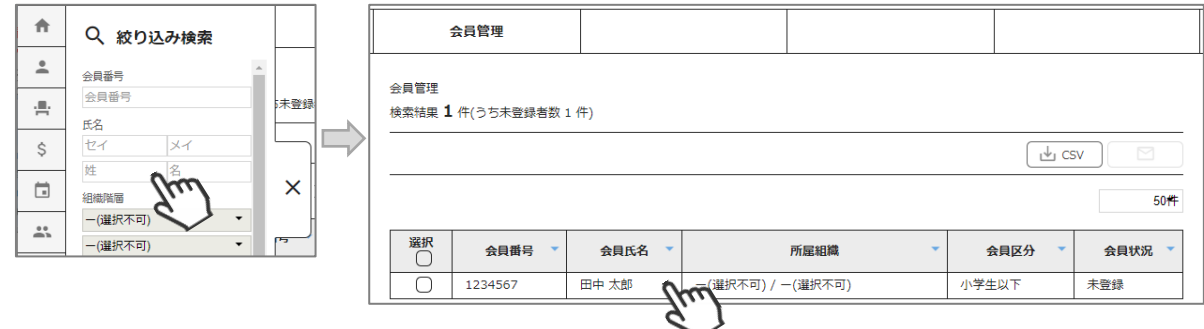

③会員の情報が表示されます。左上の「編集」をクリックして、修正・変更をおこなってください。 ※変更可能な情報は、「個人情報」タブ内の情報のみとなります。

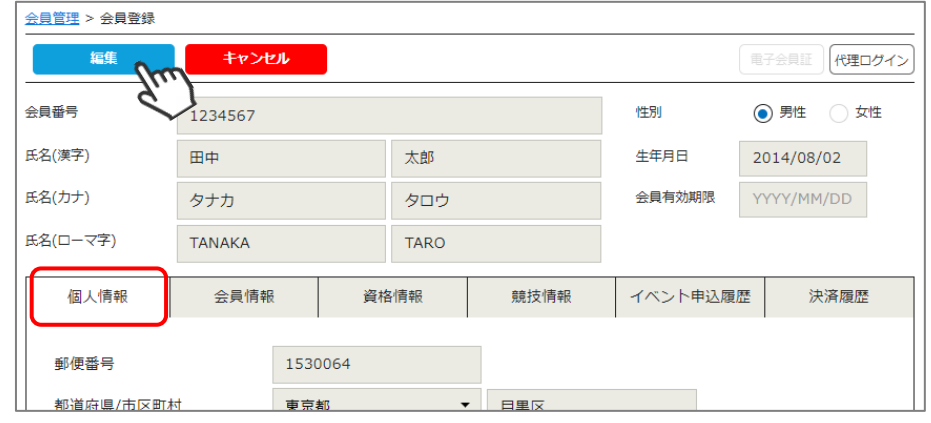

④修正・変更後は、左上の「保存」をクリックしてください。

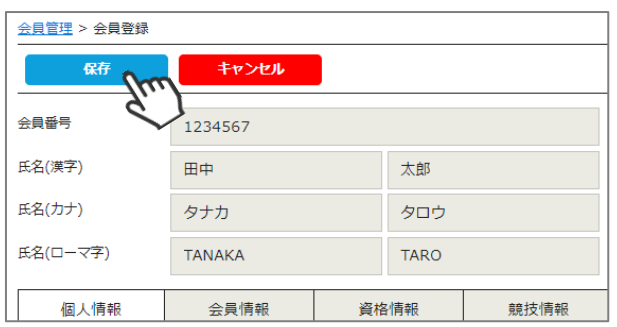

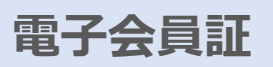

①ログイン後メインメニュー、もしくは左側メニューの「会員管理」をクリックしてください。

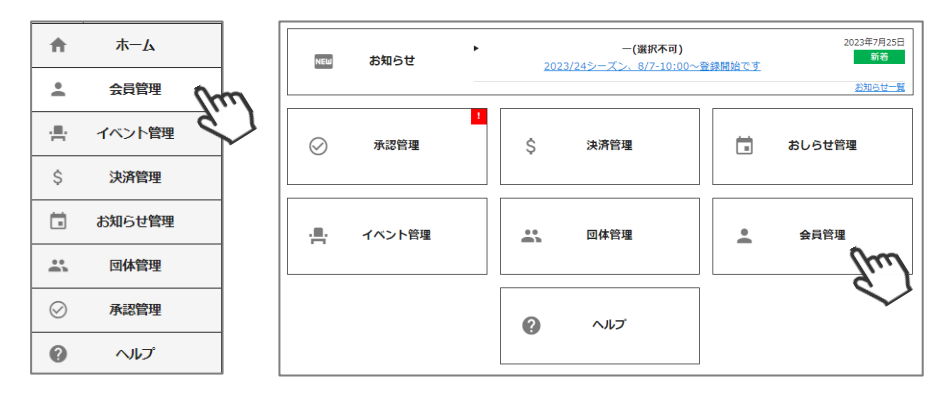

②クラブ所属会員が表示されます。左側検索キーを使用し該当会員の検索を行い、ヒットした会員を クリックしてください。

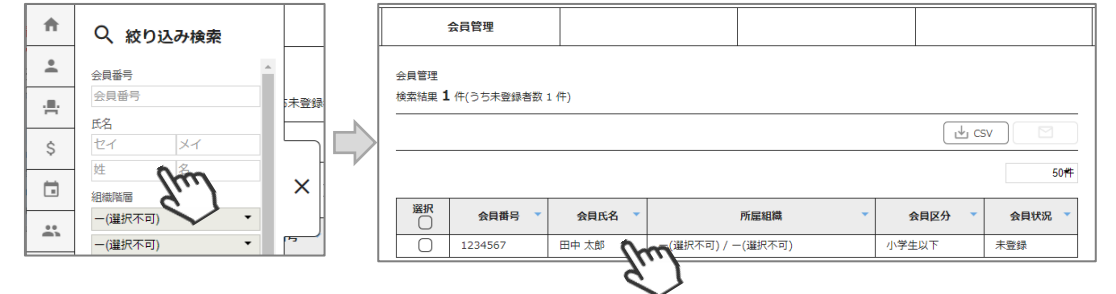

#### ③会員の情報が表示されます。右上の「電子会員証」をクリックしてください。

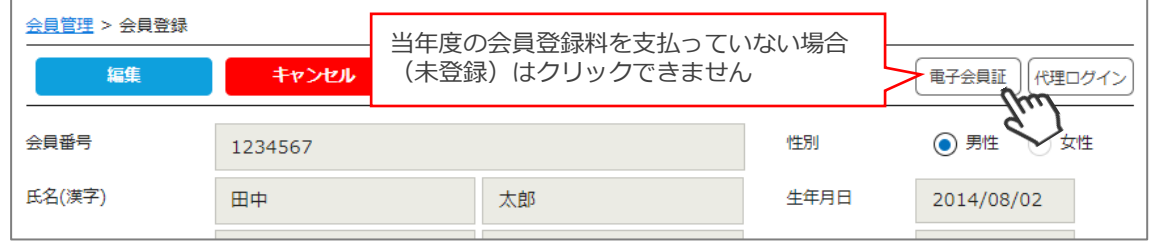

#### ④電子会員証が表示されます。

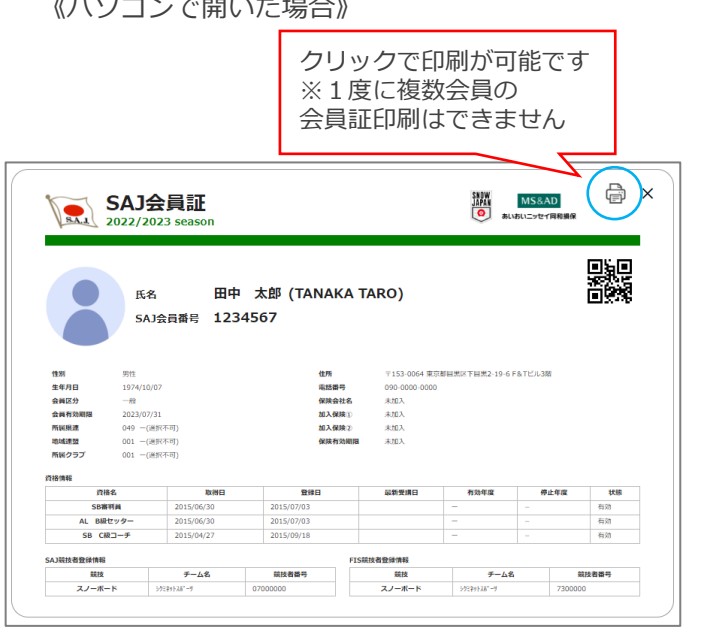

※2024年度については「顔写真データ」は表示されません

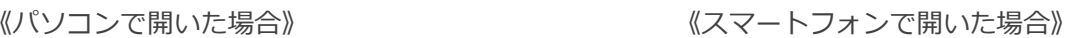

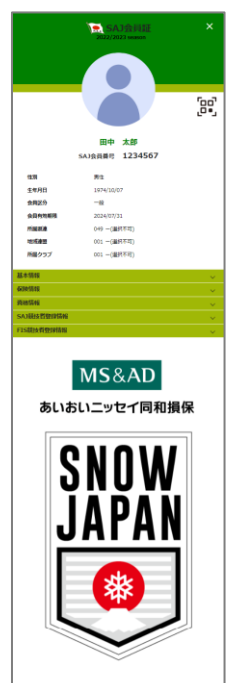

### **代理支払い手順**

#### **本手順は、会員個人に代わってクラブ管理者が各種費用の支払いを行う手順です。 「会員個人の代わりにクラブ管理者が支払う」という場合にご活用ください。**

①ログイン後メインメニュー、もしくは左側メニューの「決済管理」をクリックしてください。

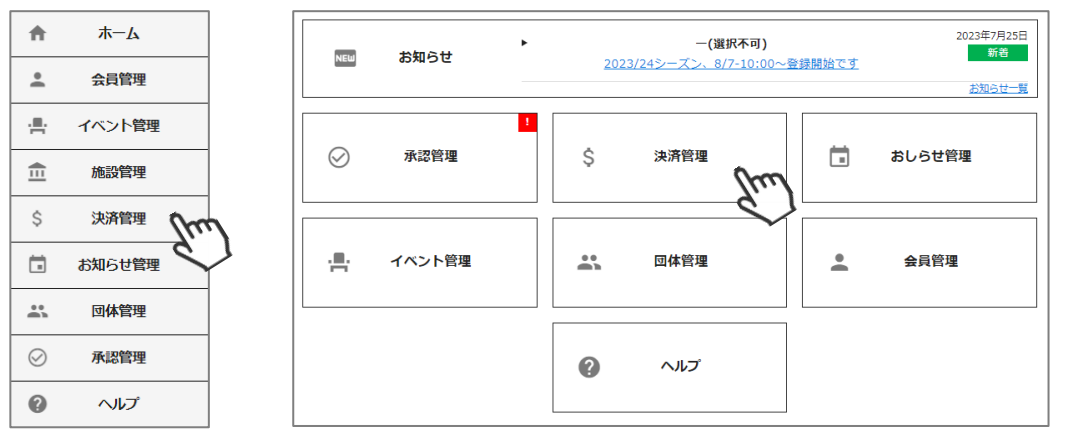

②画面上段の決済区分プルダウンにて「未決済」を選択してください。 未決済の明細が表示されます。代理で支払う明細を選択し、「一括代理決済」をクリックしてください。

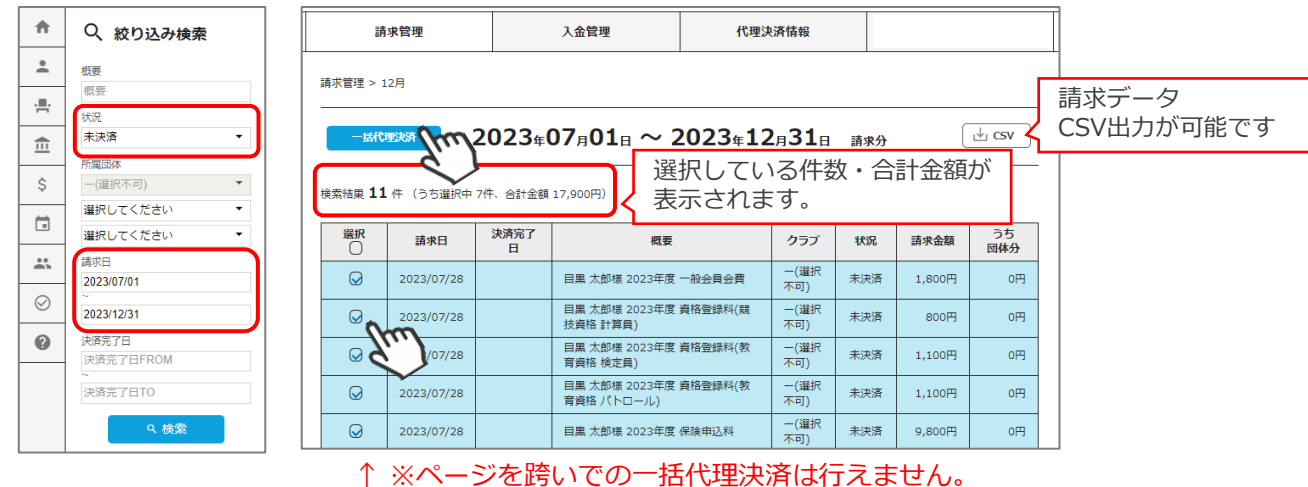

※請求月を跨ぐ場合は、「請求日」を指定してください。

③決済額が表示されます。内容を確認し、決済方法を選択して「次へ」をクリックしてください。

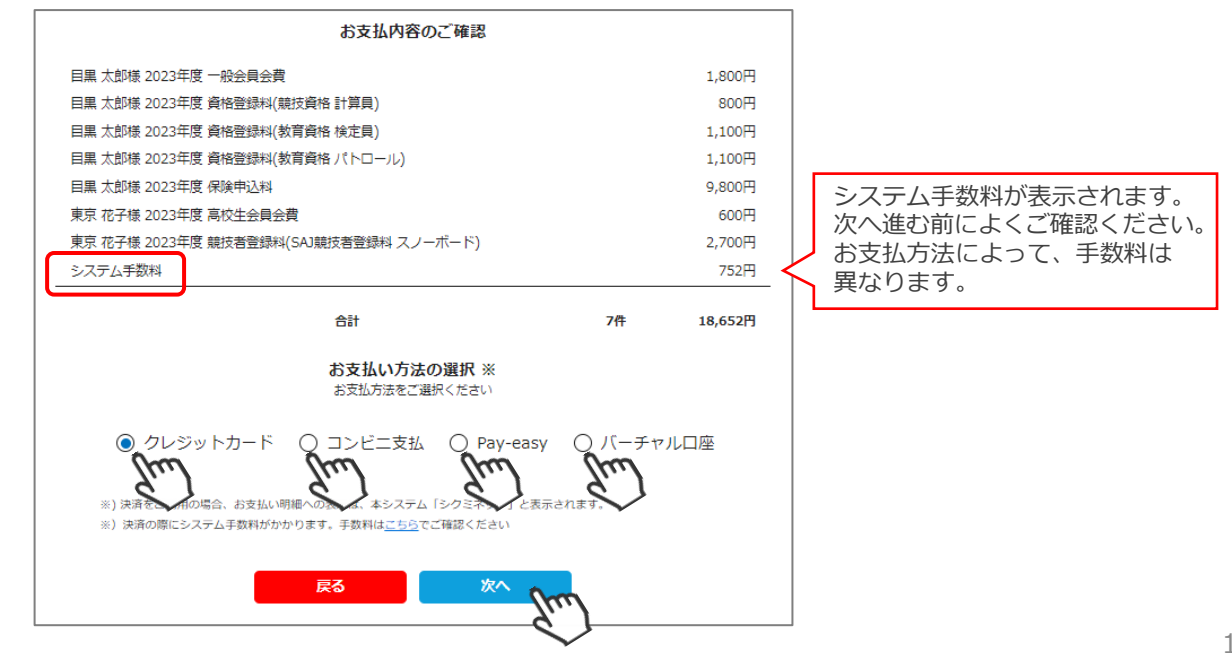

**【お支払い方法に関するご案内】**

■クレジットカード決済の場合

画面上でクレジットカード情報を入力し、そのまま最後まで進んでください。 決済完了画面が表示されたら、お支払い完了です。 (クレジットカードの名義人は、管理者名と異なっていてもお支払可能です)

■**コンビニ決済の場合** 

画面上に表示される入力項目を全て入力して最後まで進んでください。 「お客様番号」「確認番号」「支払い期限」と「支払い手順」が発行されますので、 内容に従ってコンビニでお支払いください。 (お支払いに必要な情報及び手順は、メールでも届きます)

※管理画面>会員管理「決済履歴タブ」→「決済方法」のコンビニをクリックすると、 お支払いに必要な情報をご確認いただけます。

**■Pay-easy(ペイジー)決済の場合**

画面上に表示される入力項目を全て入力して最後まで進んでください。 「収納機関番号」「お客様番号」「確認番号」と「支払い手順」が発行されますので、 内容に従ってATMもしくはネットバンキングでお支払いください。 (お支払いに必要な情報及び手順は、メールでも届きます)

※管理画面>会員管理「決済履歴タブ」→「決済方法」のペイジーをクリックすると、 お支払いに必要な情報をご確認いただけます。

■**バーチャルロ座決済の場合** 

振込先の口座情報が表示されます。指定された口座にお振込みください。 (バーチャル口座決済の場合、振込先は毎回変わります)

**※お支払金額+システム手数料 の、合計金額をお振込みください。 振込金額に不足があると「決済中」ステータスのまま、決済が完了しません。**

また、バーチャル口座決済のご利用は**1回10,001円以上の決済の場合にご利用可能です。** 1度バーチャル口座決済を選択したら、**30日間変更ができませんのでご注意ください。**

※お支払操作の途中でブラウザバックなどの操作やエラーが表示された場合、決済代行会社の システムで重複支払いを防ぐためロックが掛かり、一定期間(約15分)操作が出来なくなります。 **→15分経過した後に改めてお試しください。**

お支払いが完了したら、正式にSAJ会員登録が完了となります。

## **イベント代理申し込み手順**

#### **本手順は、会員個人に代わってクラブ管理者がイベント申込を行う手順です。 「会員個人がマイページで申込できない」という場合にご活用ください。**

①ログイン後メインメニュー、もしくは左側メニューの「会員管理」をクリックしてください。

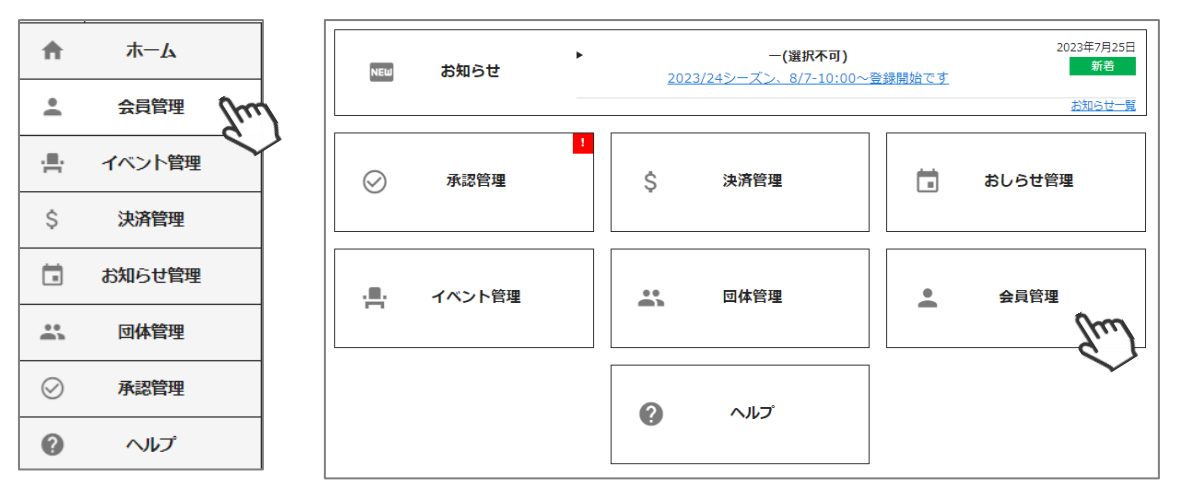

②クラブ所属会員が表示されます。左側検索キーを使用し該当会員の検索を行い、ヒットした会員を クリックしてください。

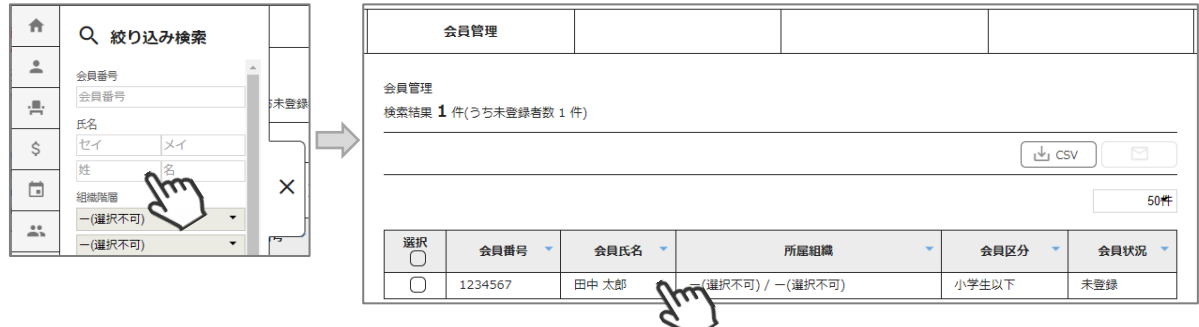

③会員の情報が表示されます。右上の「代理ログイン」をクリックしてください。

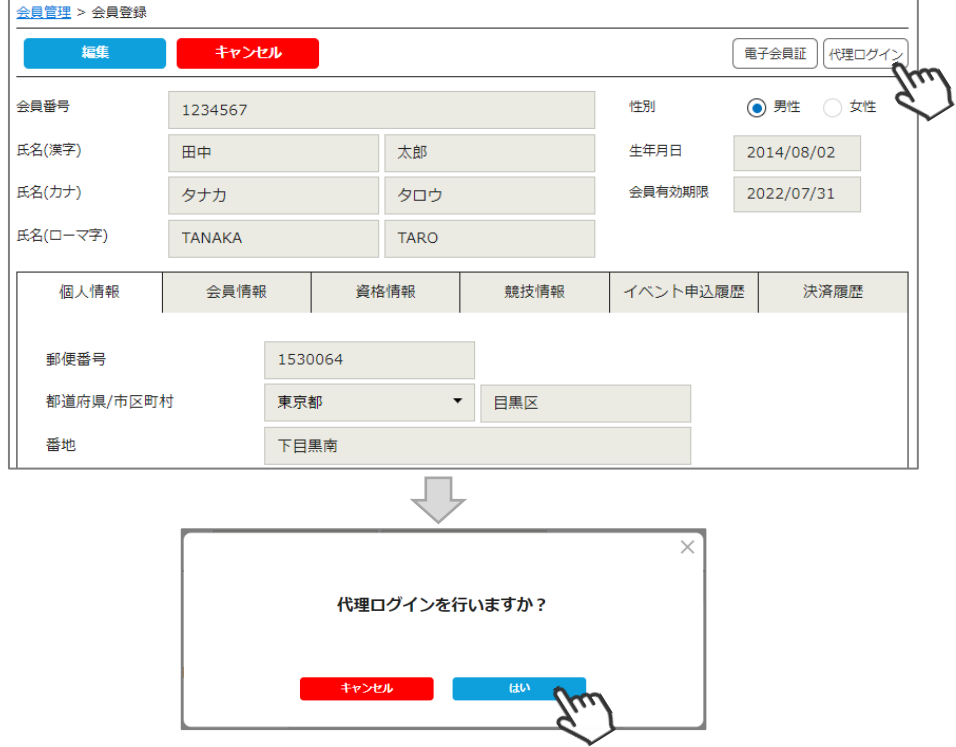

# **イベント代理申し込み手順**

#### ④マイページ上段の「イベント情報」をクリックしてください。

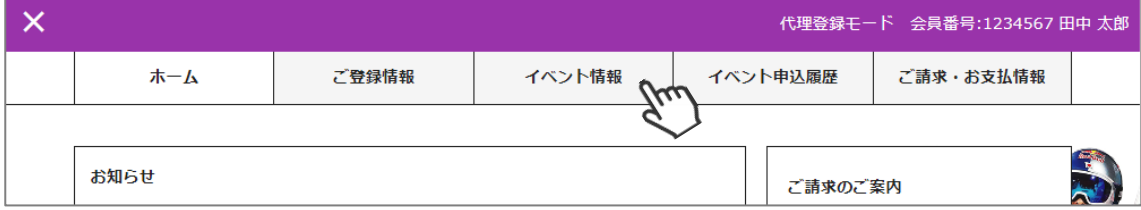

⑤イベントの一覧が表示されるため、参加する検定会・研修会をクリックしてください。

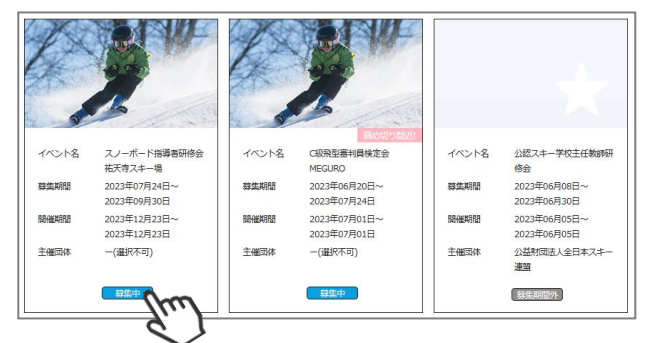

⑥内容を確認し、問題なければ「詳細」をクリックしてください。 (イベントによっては、参加可否の審査が入るもの(受付方法:要承認)があります)

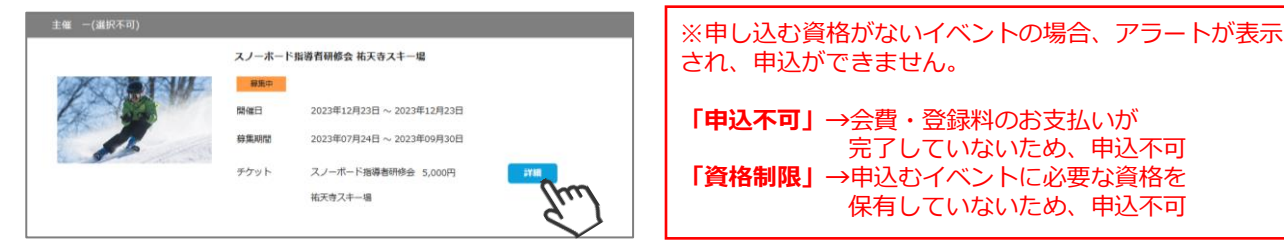

⑦詳細が表示されます。「申し込む」をクリックしてください。

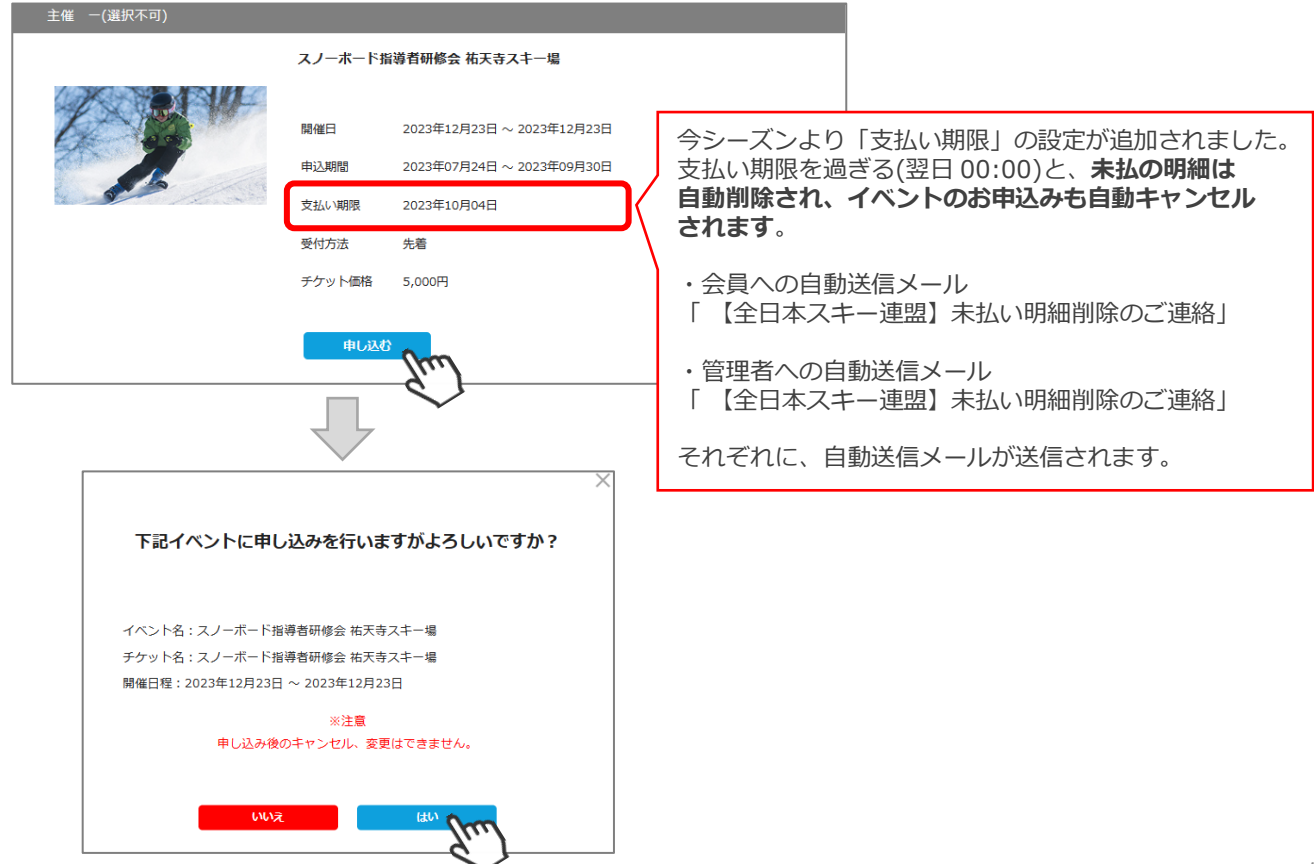

## **イベント代理申し込み手順**

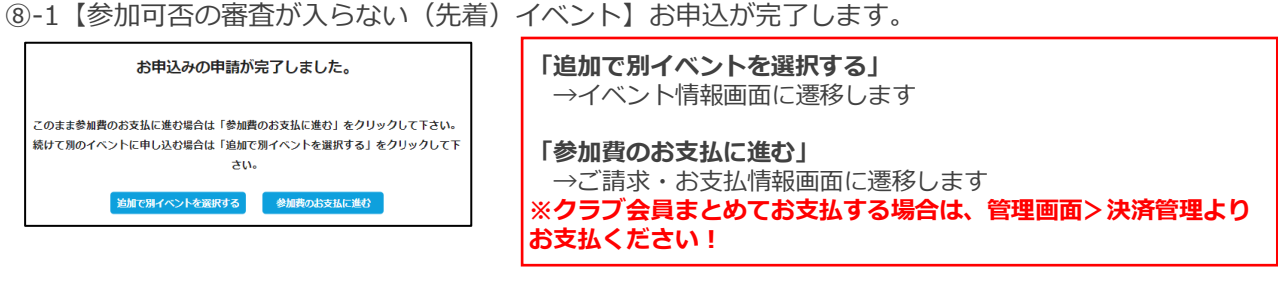

⑧-2【参加承認が必要な(要承認)イベント】お申込の申請が完了します。

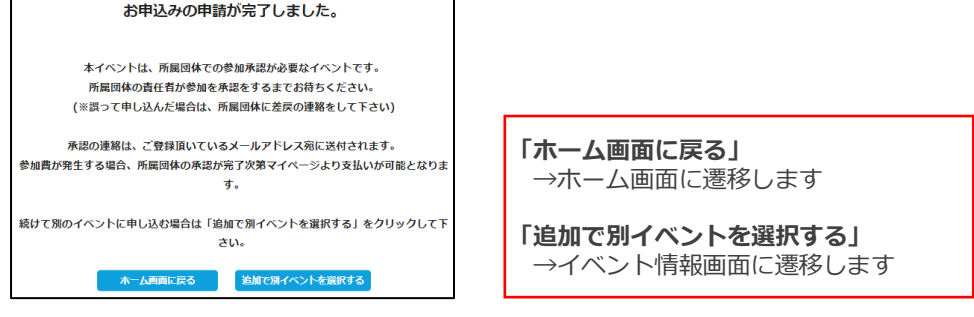

⑨申し込みまで完了したら、左上の「✖」をクリックし「代理登録モード」を解除してください。

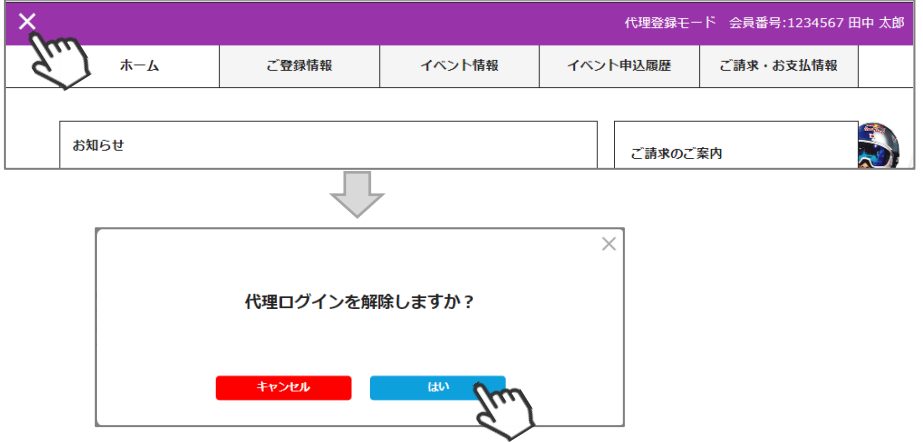

◇続けて別の会員をイベントに申込む場合、前述手順「②」から同様の操作を繰り返してください。

◇本手順はあくまでも「会員個人がやるべき操作を代わりにやる」手順のため、1名づつ実施する必要が あります。(1つのイベントに1度に複数名申し込むことはできません)

◇イベントによっては、参加するために加盟団体・SAJでの承認が必要なイベントがあります。 その場合、エントリーのみ実施し、その後参加が承認された後に参加費のお支払いが可能となります。

◇加盟団体・SAJでの承認が必要なイベントへお申込みした場合、「会員管理」で該当会員を検索し 「イベント申込履歴」タブの「承認状況」で、現在の承認状況を確認することができます。

**◇複数名のイベント参加費をまとめて払う場合、「決済管理」→「請求管理」に進み、 「一括代理決済」にてお支払いください。**

◇まとめて支払った場合の手数料は「支払い総額」に対して発生します。 そのため参加費を代理で払う場合は、手数料は安く済みます。

◇代理で申し込んだイベント参加費を会員個人に支払ってもらいたい場合、申込処理完了後ご会員に マイページからお支払いただくようご案内ください。

◇申し込んだイベントを画面からキャンセルすることはできません。 キャンセルが必要な場合は、主催団体にお問い合わせください。

### **入金情報確認手順**

①ログイン後メインメニュー、もしくは左側メニューの「決済管理」をクリックしてください。

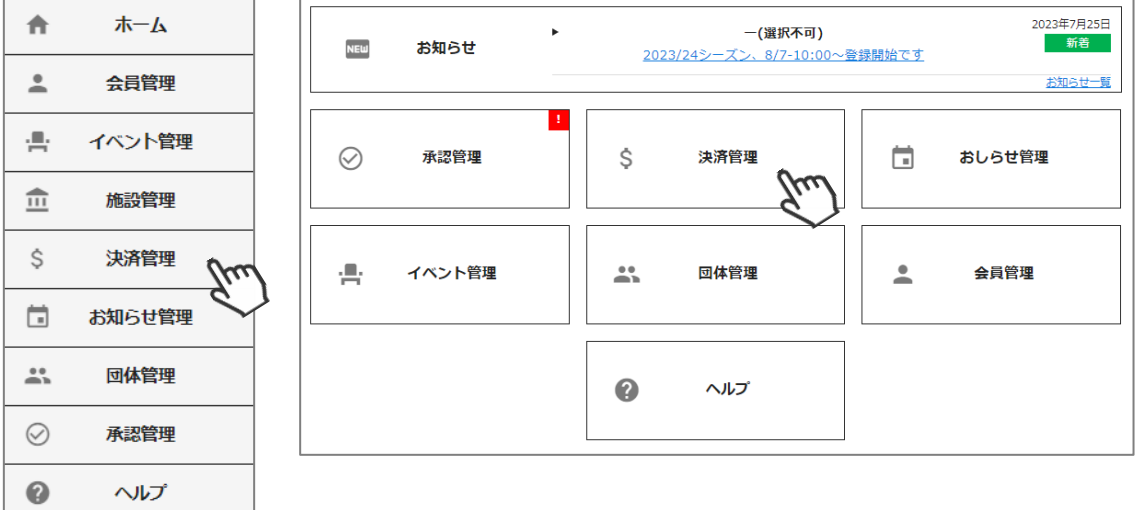

②画面上段のタブ内「入金管理」をクリックしてください。 決済完了済の明細と、何月に加盟団体の口座に入金予定かの確認ができます。

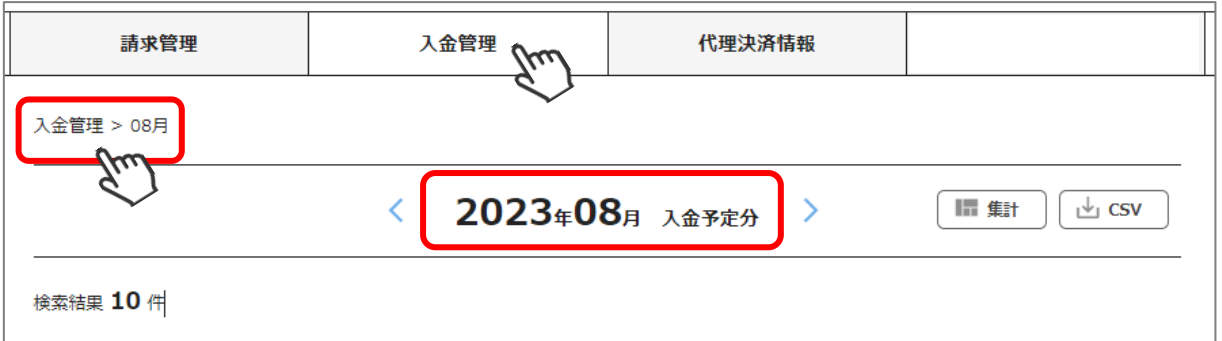

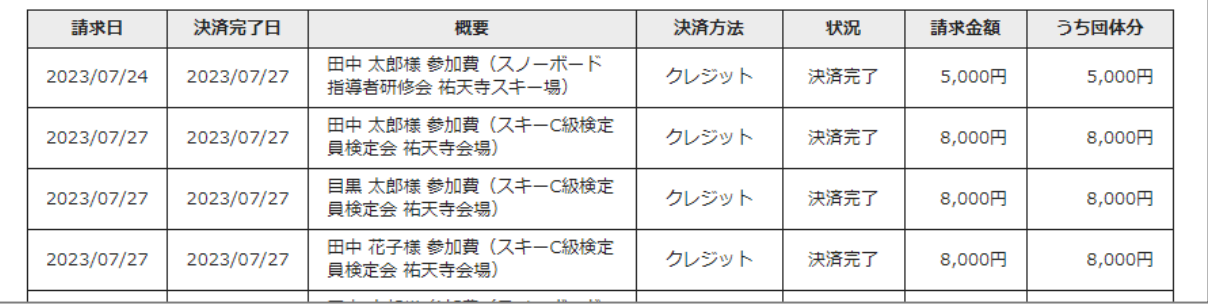

#### ※今シーズンより、複数月またいだ表示・集計が可能となりました。 絞り込み検索「決済完了日」を指定してください。

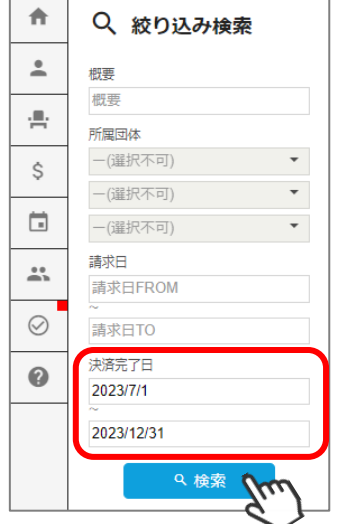

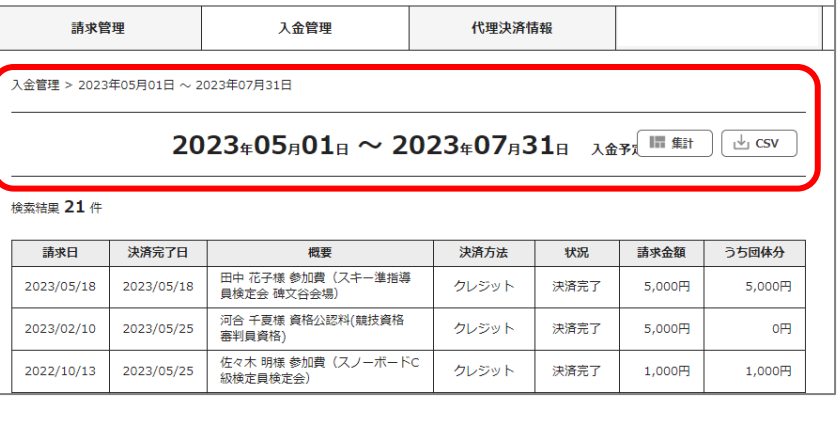

③一覧ではなく各分類ごとの集計データで確認したい場合、画面上段の「集計」をクリックしてください。 集計表が表示されます。それぞれの明細を確認することが可能です。

| 大分類 | 中分類 | 件数             | 請求金額           | うち団体分          |
|-----|-----|----------------|----------------|----------------|
| 競技  | 研修会 | Ō              | 0 <sup>H</sup> | O円             |
|     | 検定会 | $\circ$        | O円             | O円             |
|     | 公認料 | o              | O円             | O円             |
|     | 登録料 | $\circ$        | 0 <sub>m</sub> | OH             |
|     | 物品  | $\circ$        | O円             | O円             |
|     | 合計  | $\circ$        | O円             | O円             |
| 教育  | 検定会 | o              | O円             | O円             |
|     | 公認料 | $\circ$        | $0+$           | O円             |
|     | 登録料 | $\circ$        | 0円             | OH             |
|     | 物品  | $\circ$        | O円             | O円             |
|     | 参加料 | o              | 0円             | 0 <sub>H</sub> |
|     | 申請料 | $\circ$        | O円             | O円             |
|     | 発行料 | $\circ$        | 0 <sup>H</sup> | 0 <sup>H</sup> |
|     | 合計  | $\circ$        | 0円             | O円             |
| 総務  | 登録料 | 1              | 1,900円         | 100円           |
|     | 物品  | O              | <sub>0円</sub>  | OH             |
|     | 保険料 | $\circ$        | 0 <sup>H</sup> | O円             |
|     | その他 | $\circ$        | O円             | O円             |
|     | 合計  | $\overline{1}$ | 1,900円         | 100円           |
| 総合計 |     | $\mathbf{1}$   | 1,900円         | 100円           |

④小分類ごとの入金結果が表示されます。詳細を確認したい場合は「件数」をクリックしてください。

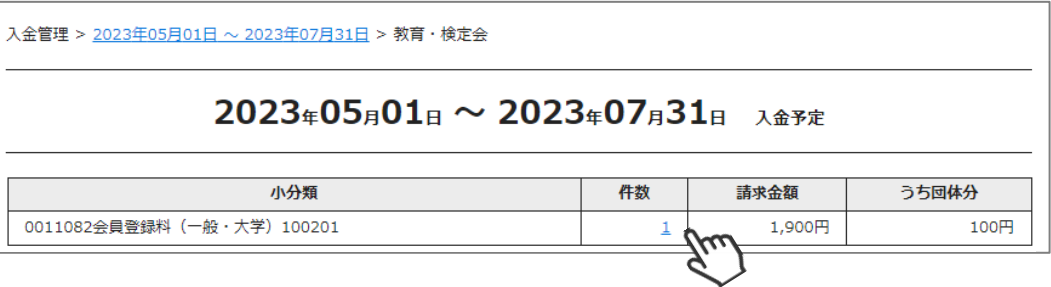

⑤「支払日」「会員名」「支払い明細の概要」「決済方法」「金額」が表示されます。

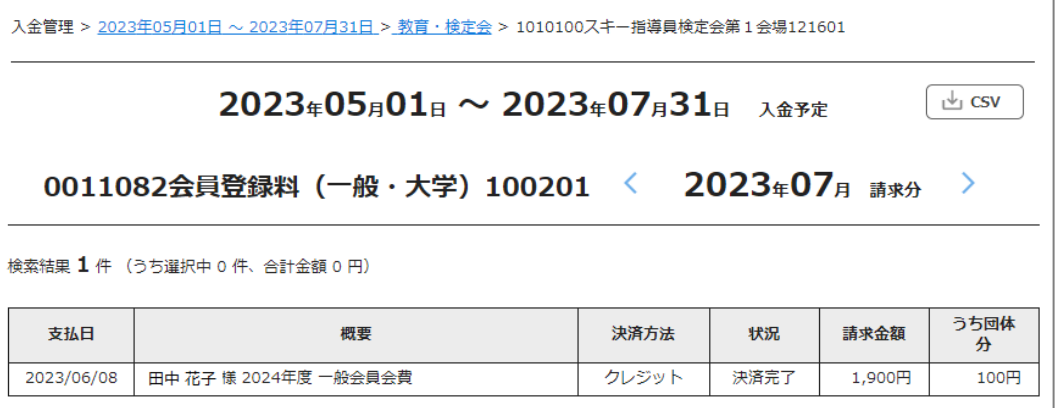

※支払い時に発生したシステム利用料手数料は上記には含まれません。

# **イベント情報**

本機能では、**全国すべてのイベント**から「配下の会員の申し込みが1名以上あるイベント」が表示 され、申込者を確認することができます。

①ホーム画面の「イベント管理」をクリックすると、「イベント情報」に配下の会員の申し込みが1名以上 あるイベントが表示されます。

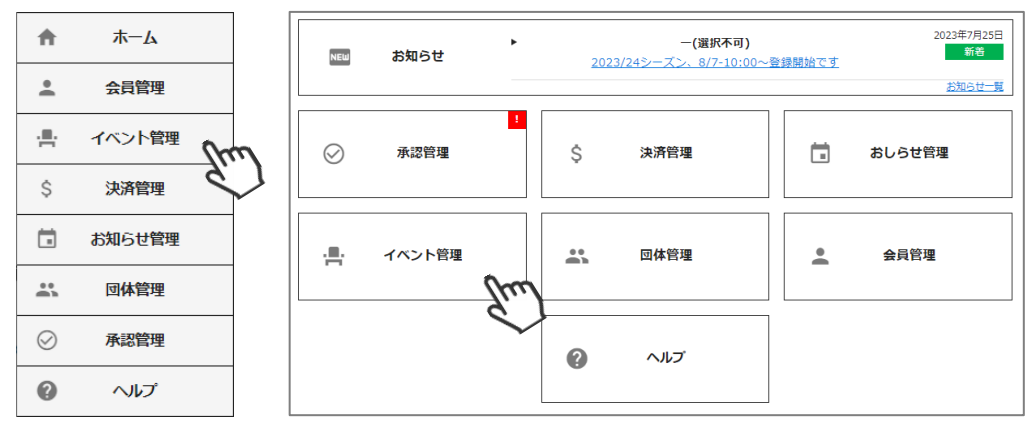

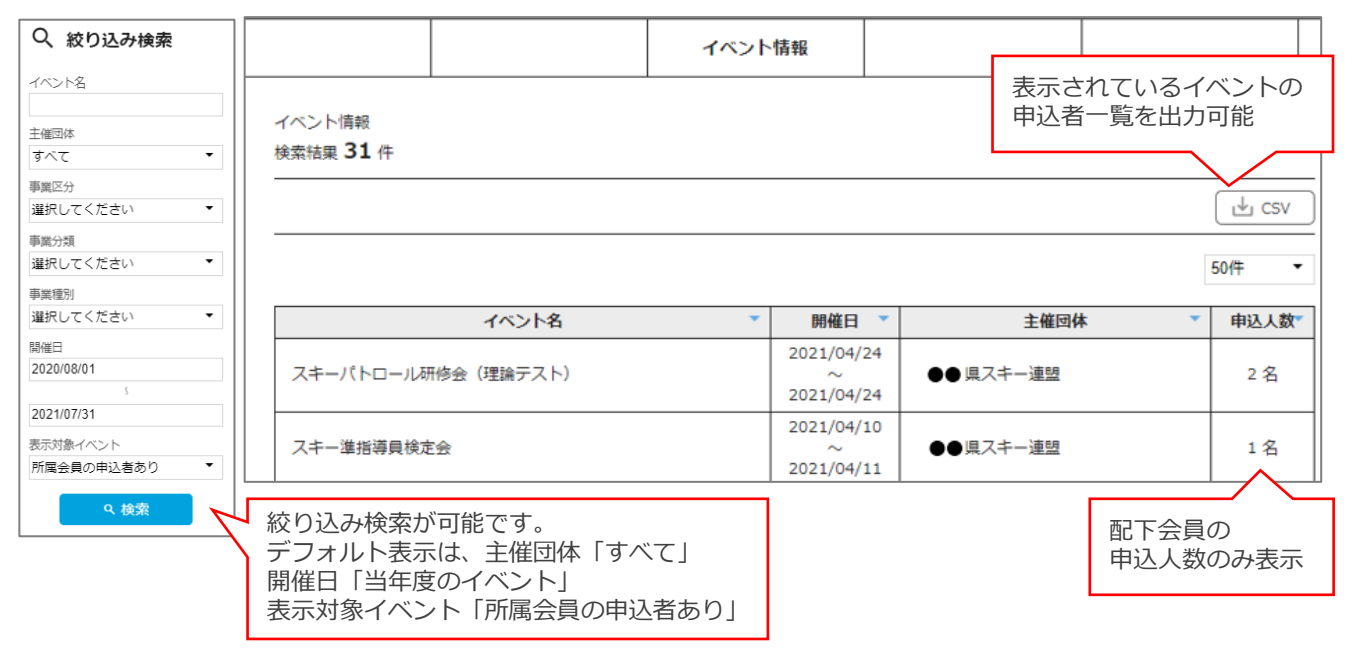

②イベント行をクリックすると、該当イベントに申込している配下の会員の一覧が表示されます。

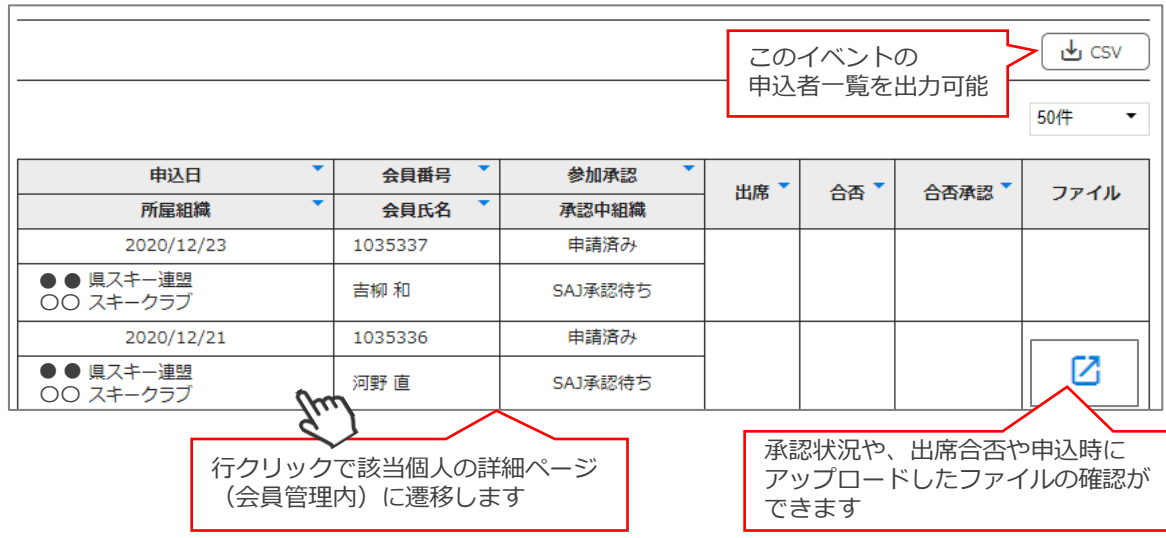

### **お知らせ投稿手順**

①ログイン後メインメニュー、もしくは左側メニューの「お知らせ管理」をクリックしてください。

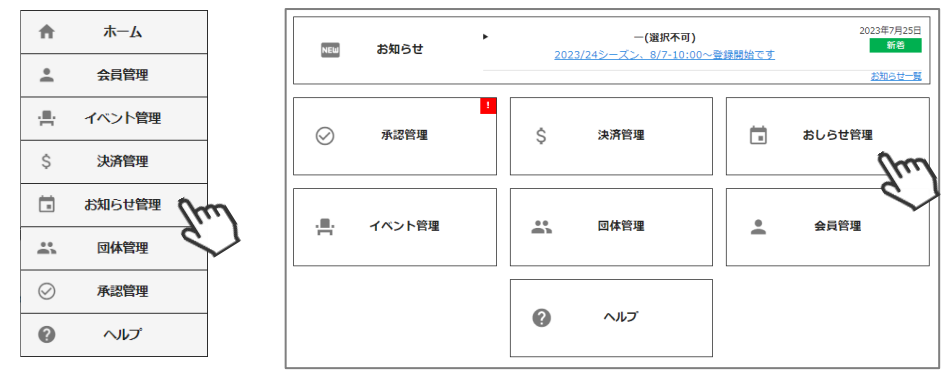

②画面上段のタブ内「新規登録」をクリックしてください。

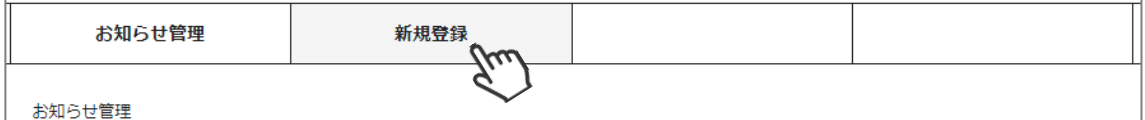

③入力フォームが表示されます。必要情報を入力し「保存」をクリックしてください。

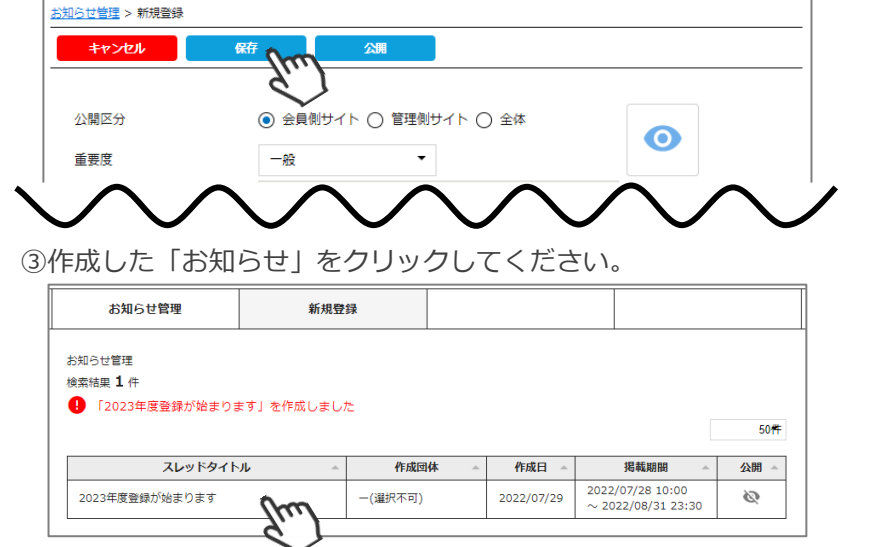

④「編集」をクリックしてください。

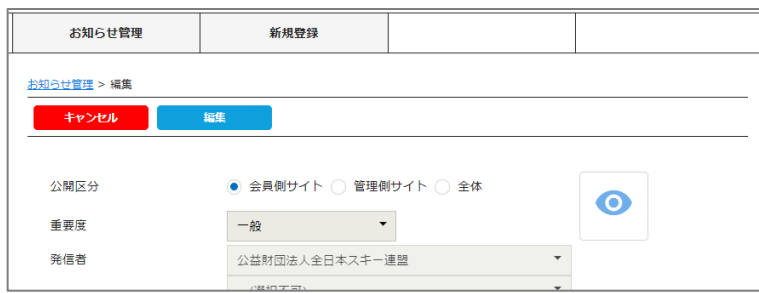

④「公開」をクリックしてください。公開区分で指定したサイトに公開されます。

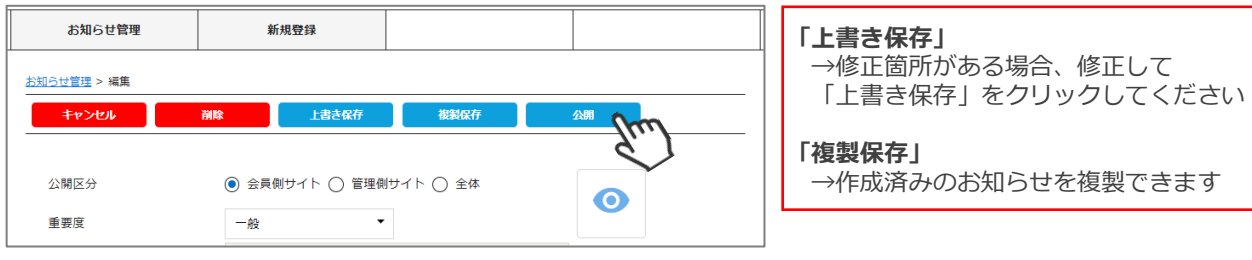

# **クラブ情報入力手順 (基本情報)**

①ログイン後メインメニュー、もしくは左側メニューの「団体管理」をクリックしてください。

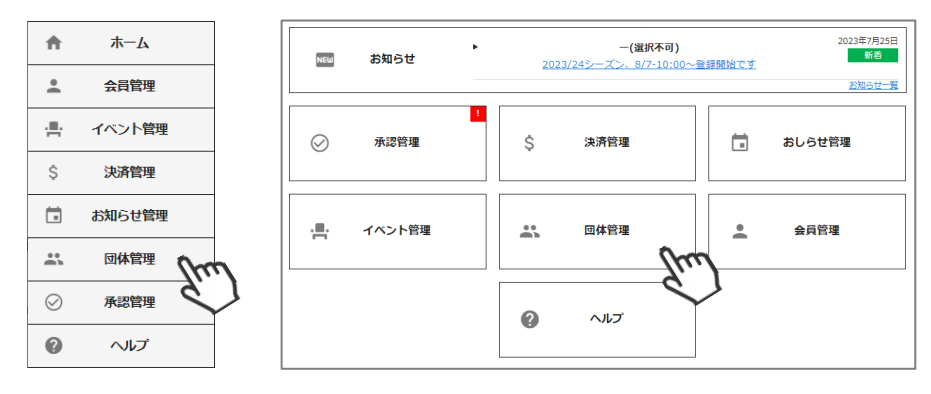

②自身のクラブが表示されるので、行をクリックしてください。

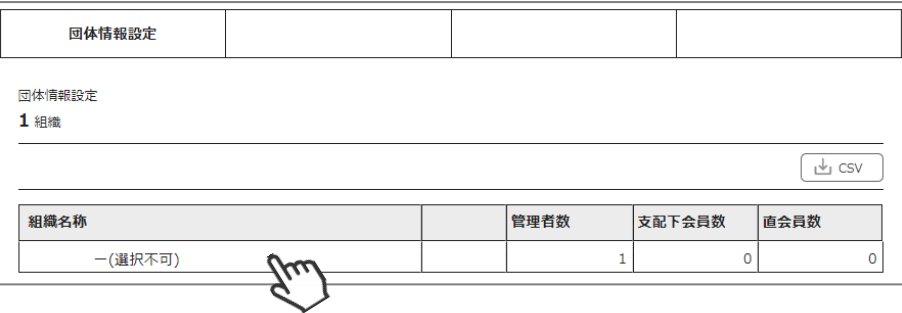

③上段の「編集」をクリック、「基本情報」タブ内に情報を入力してください。

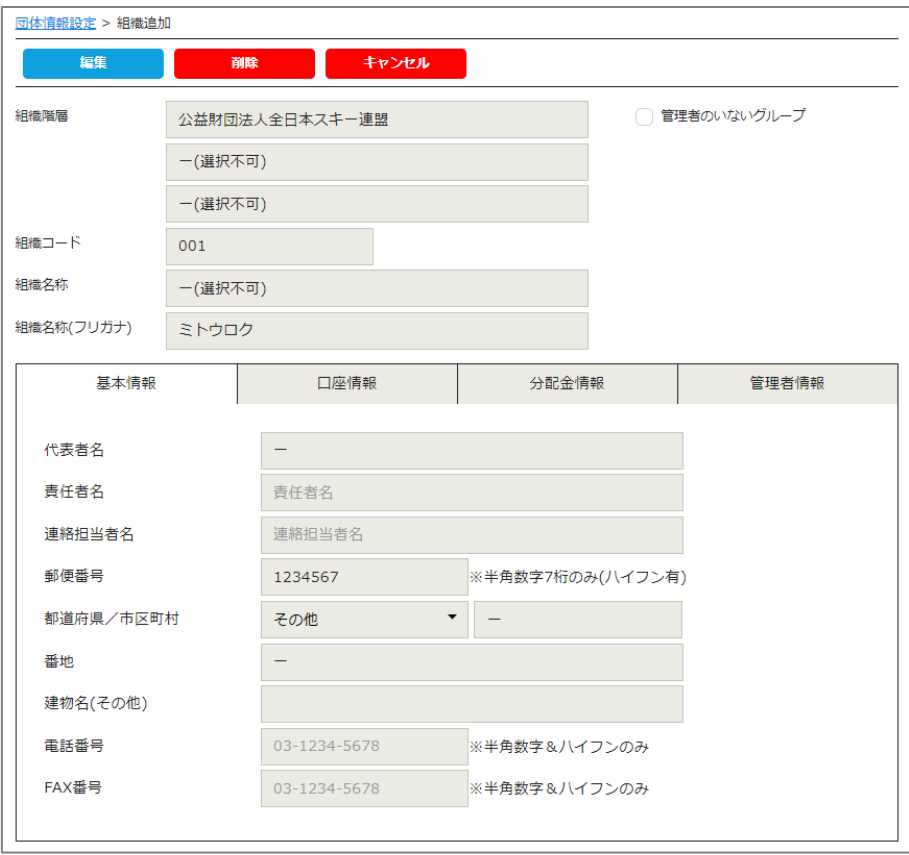

# **クラブ情報入力手順(口座情報)**

④「口座情報」タブをクリックし、口座情報を入力してください。

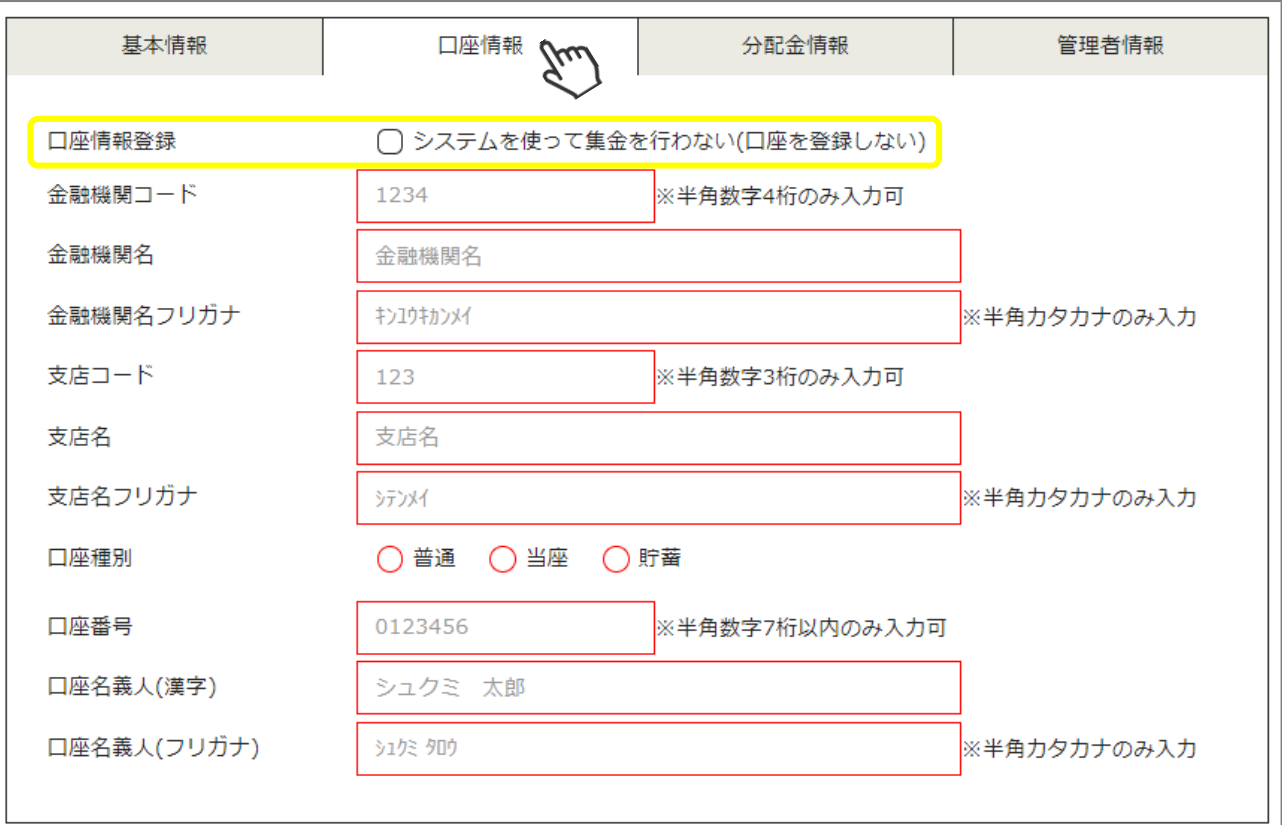

※システムを使って自身のクラブ分の会費等を徴収しない場合は、「口座情報登録」の 「システムを使って集金を行わない(口座を登録しない) 」にチェックを入れてください。

※「システムを使って集金を行わない(口座を登録しない)」にチェックを入れた場合、 口座情報の入力は不要となります。

※赤い枠は、必須項目です。

- ※上記画面で入力した銀行口座宛に、システムを通して決済をした金額が送金されます。 (送金フローは月末締めの翌月末 送金)
- ※口座情報が未登録の場合や、入力内容に不備がある場合、クラブへの送金処理が正しく 実施されません。必ず正確な情報のご入力をお願いします。

※金融機関に関して、特に指定はございません。

※銀行口座は1クラブ1口座のみの登録となります。 (複数の銀行口座を登録することはできません)

# **クラブ情報入力手順(分配金情報)**

⑤「分配金情報」タブをクリックし、徴収金額を入力してください。**【入力は必須です】 ※年度内の変更は出来ません。**

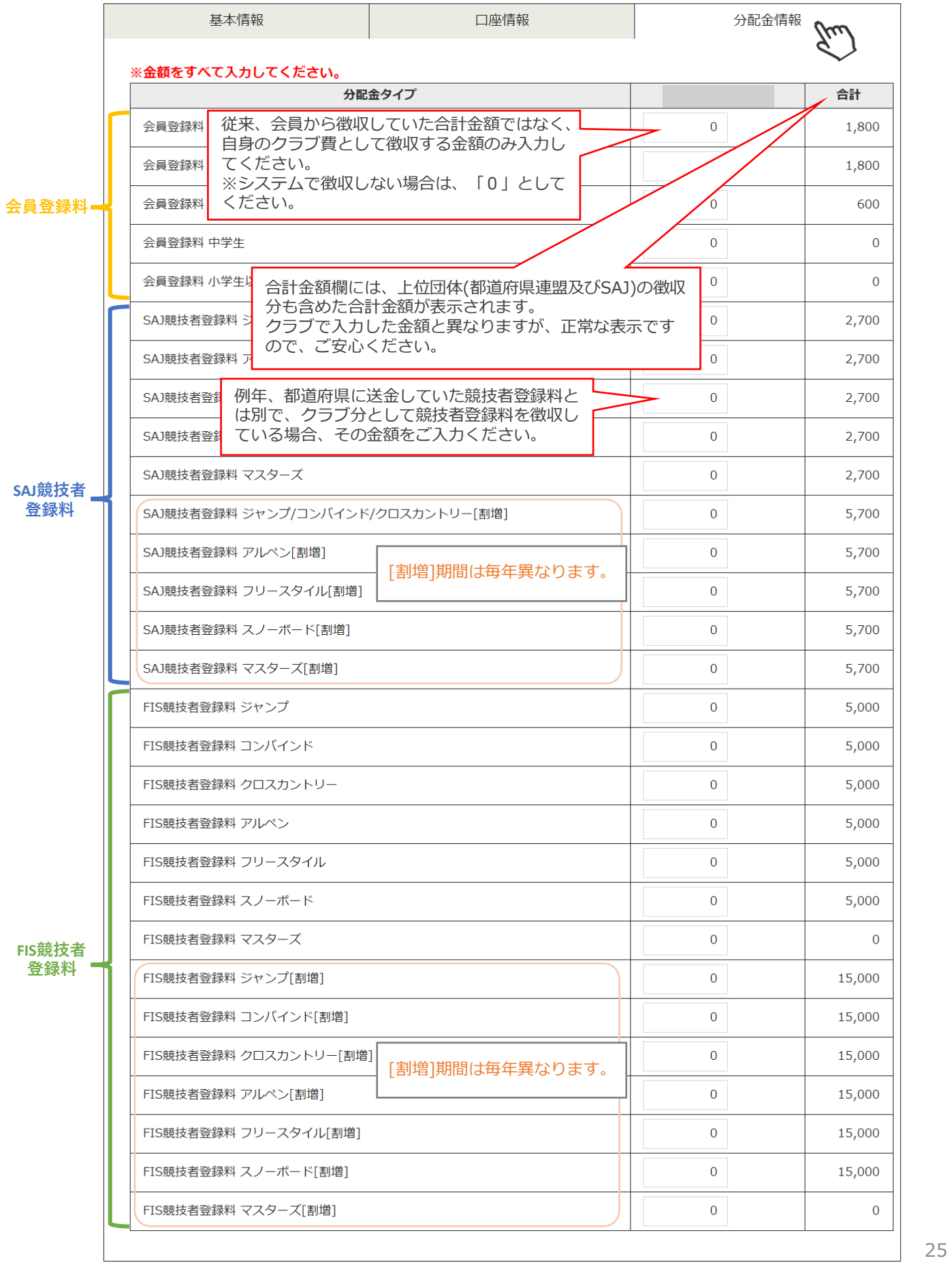

### **クラブ情報入力手順(管理者情報)**

⑥「管理者情報」タブをクリックし、表示されている管理者の名前をクリックしてください。

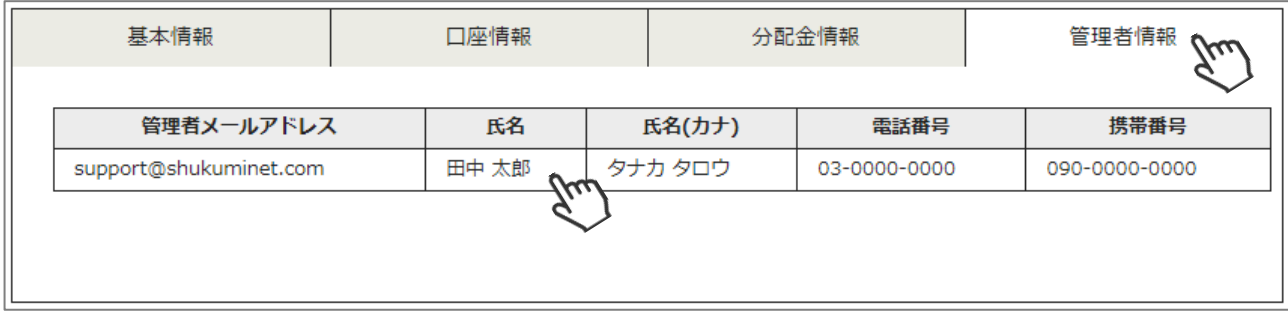

⑦ 変更箇所がある場合、変更後に「保存」をクリックしてください。

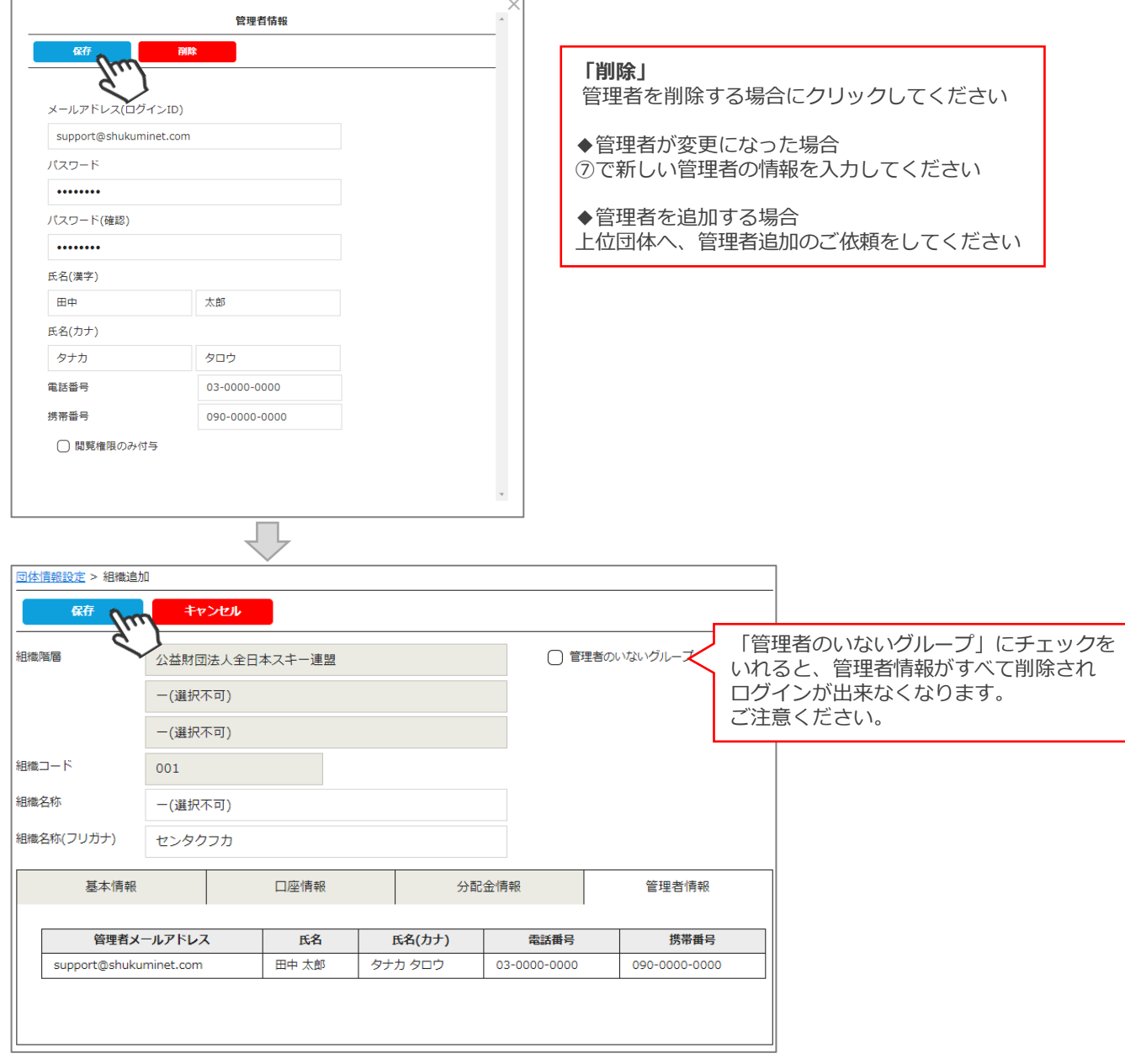

**※必ず左上の「保存」をクリックしてください。 「!〇〇〇〇を登録しました。」メッセージが表示されたことを、確認してください。**

# **システム操作方法に関するお問い合わせ**

①システムの操作方法に関する質問がある場合は、画面最下部の「お問い合わせ」をクリックしてください。

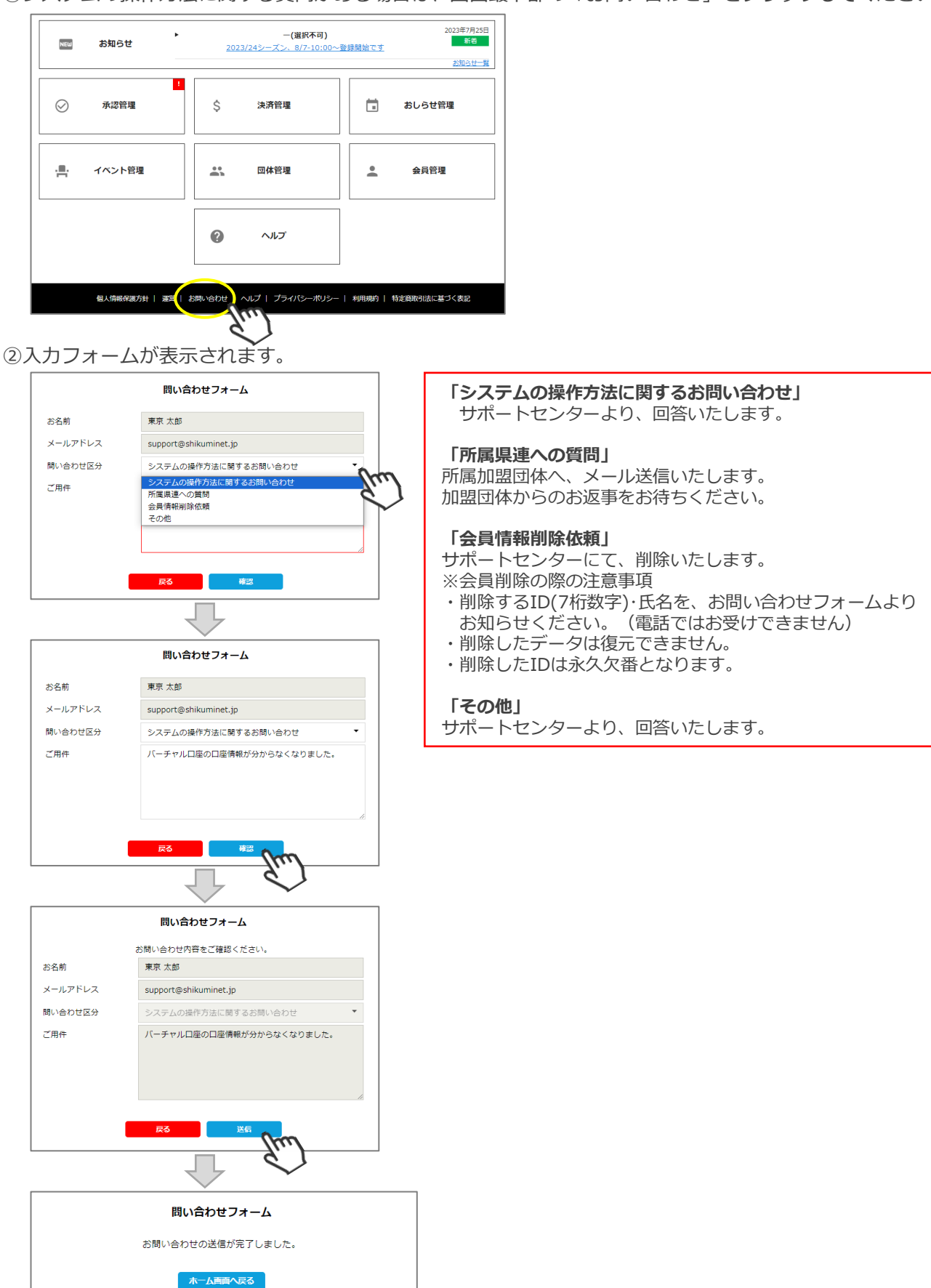